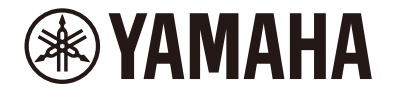

**DIGITAL PIANO** 

# **SCLP-8450 SCLP-8350 リファレンスマニュアル**

本書は、取扱説明書の説明を補うものです。楽器本体のメニュー画面について説明しています。取扱説明書を読んでからご覧ください。

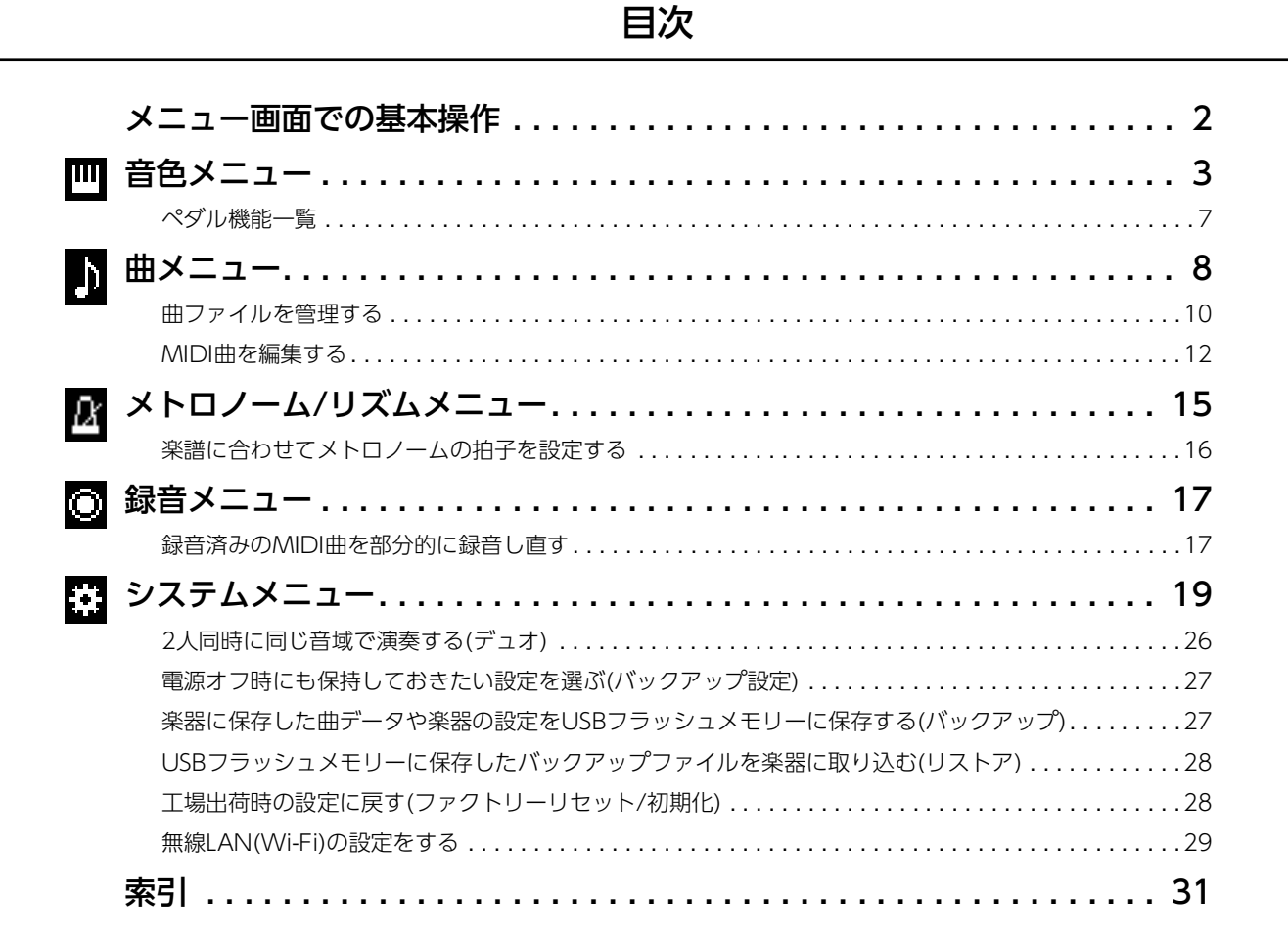

• 本書に掲載されているイラストや画面は、すべて操作説明のためのものです。

- Wi-FiはWi-Fi Allianceの登録商標です。
- **Bluetooth®**ワードマークおよびロゴは登録商標であり、Bluetooth SIG, Inc. が所有権を有します。ヤマハ株式会社は使用許諾の下でこれら のマークおよびロゴを使用しています。

# **B** Bluetooth®

- MIDIは社団法人音楽電子事業協会(AMEI)の登録商標です。
- 本書に記載されている会社名および商品名等は、各社の登録商標または商標です。

# <span id="page-1-0"></span>メニュー画面での基本操作

[設定]ボタンを押すと、メニュー画面が表示されます。メニュー画面は、5つのメニュー (音色、曲、メトロノーム/リズム、録音、 システム)から成り、各機能のさまざまな設定ができます。ここではメニュー画面での基本操作を説明します。 以下の場合は、メニュー画面を開く前に、必要な準備をしておきます。

### • 音色に関する設定をする場合:

音色を選んでおきます。デュオ時の音色の設定をするにはデュオをオンにしておきます。

• 曲に関する設定をする場合: 曲を選んでおきます。

### 1. **[設定]ボタンをくり返し押してメニューを選びます。**

ボタンを押すたびに表示されるメニューが切り替わります。選んだメニューは画面上部のメニュー名と左側のアイコンで確認で きます。

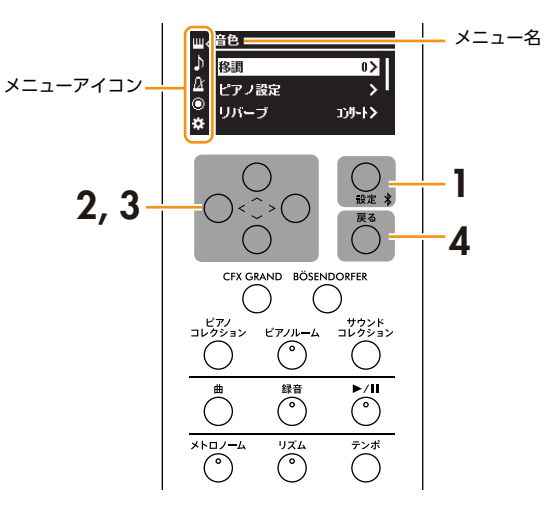

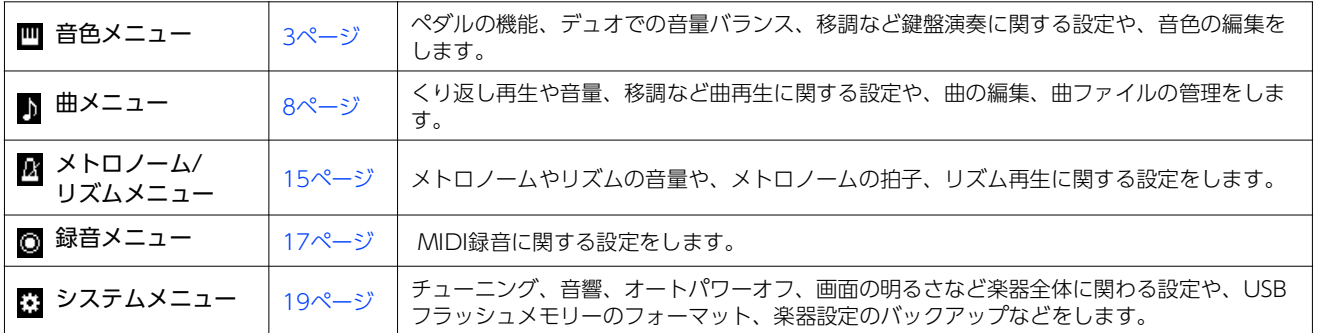

#### **NOTE**

上記のメニュー画面の設定と、ピアノルームの同じ項目の設定は連動します。メニュー画面では、ピアノルームの「タッチ」、「音の高さ」、「ハーフペダルの位置」は システムメニュー、その他は音色メニューにあります。ピアノルームの設定については取扱説明書をご覧ください。

### 2. **[**u**]/[**d**]/[**l**]/[**r**]ボタンを使って、項目を選びます。**

3. **[**l**]/[**r**]ボタンを使って、設定を変更したり機能を実行したりします。** 選択中の項目を初期設定に戻すには、[<]ボタンと[>]ボタンを同時に押します。

### 4. **[戻る]ボタンを押してメニュー画面を閉じます。**

 $\frac{1}{2}$ :  $\frac{1}{2}$   $\frac{1}{2}$ 

<span id="page-2-1"></span><span id="page-2-0"></span>音色メニューでは、音色の編集や、鍵盤演奏に関する詳細設定ができます。鍵盤を弾いて音を確かめながら設定しましょう。デュオの 音色の設定をするときは、デュオをオンにしてから、音色メニューを表示してください。

<span id="page-2-6"></span><span id="page-2-5"></span><span id="page-2-3"></span>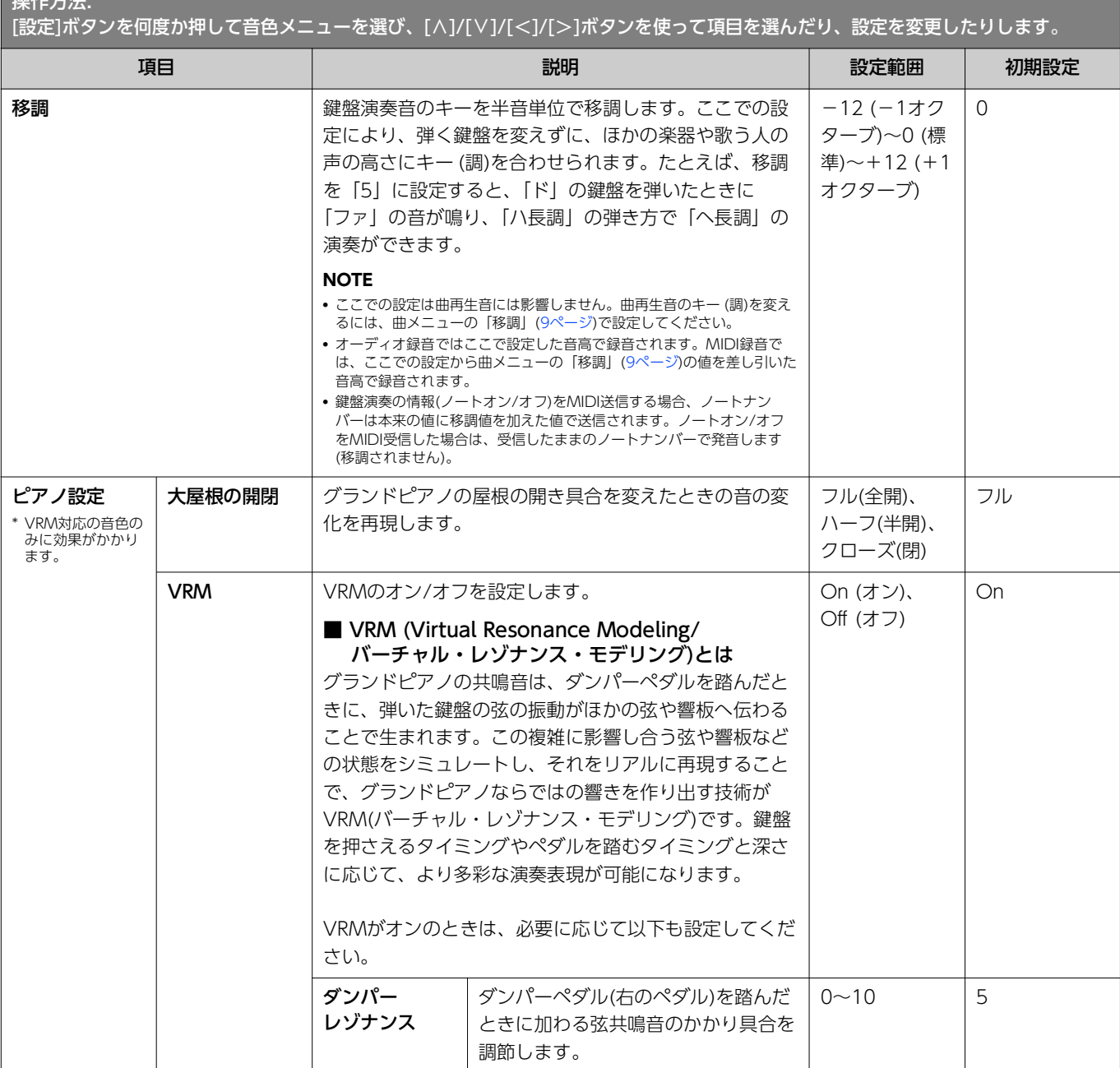

### <span id="page-2-4"></span><span id="page-2-2"></span>VRM対応の音色

「CFX グランド」、「ベーゼンドルファー」、「コンサートホール グランド」、「サステイン ピアノ」、「コンサート グランド」、 「グランド ピアノ 1、2」、「アップライト ピアノ 1、2」、「ジャズ ピアノ」、「ホンキートンク ピアノ」、「モダン ピアノ 1、2」

<span id="page-3-4"></span><span id="page-3-3"></span><span id="page-3-2"></span><span id="page-3-1"></span><span id="page-3-0"></span>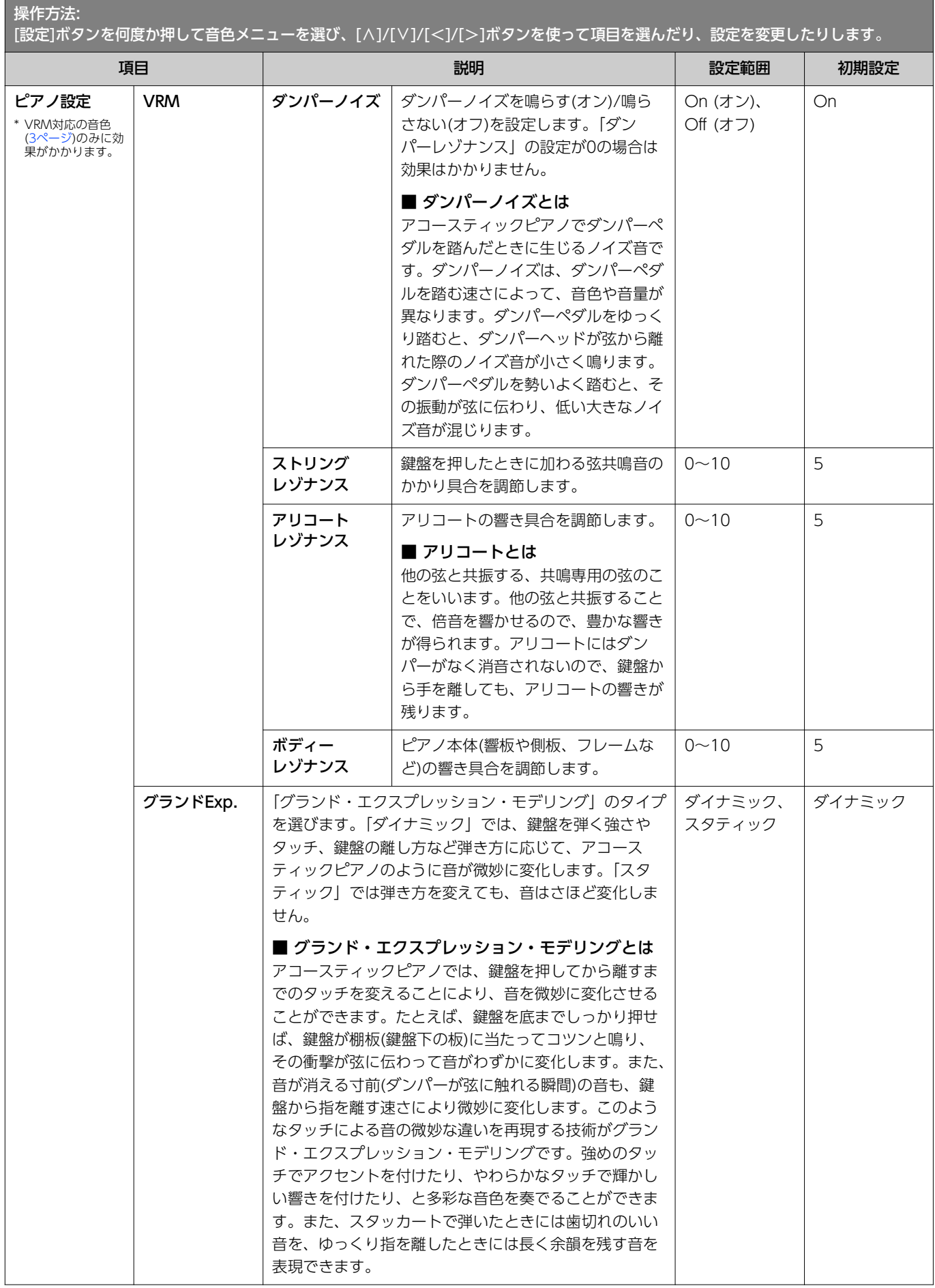

<span id="page-4-4"></span><span id="page-4-3"></span><span id="page-4-2"></span><span id="page-4-1"></span><span id="page-4-0"></span>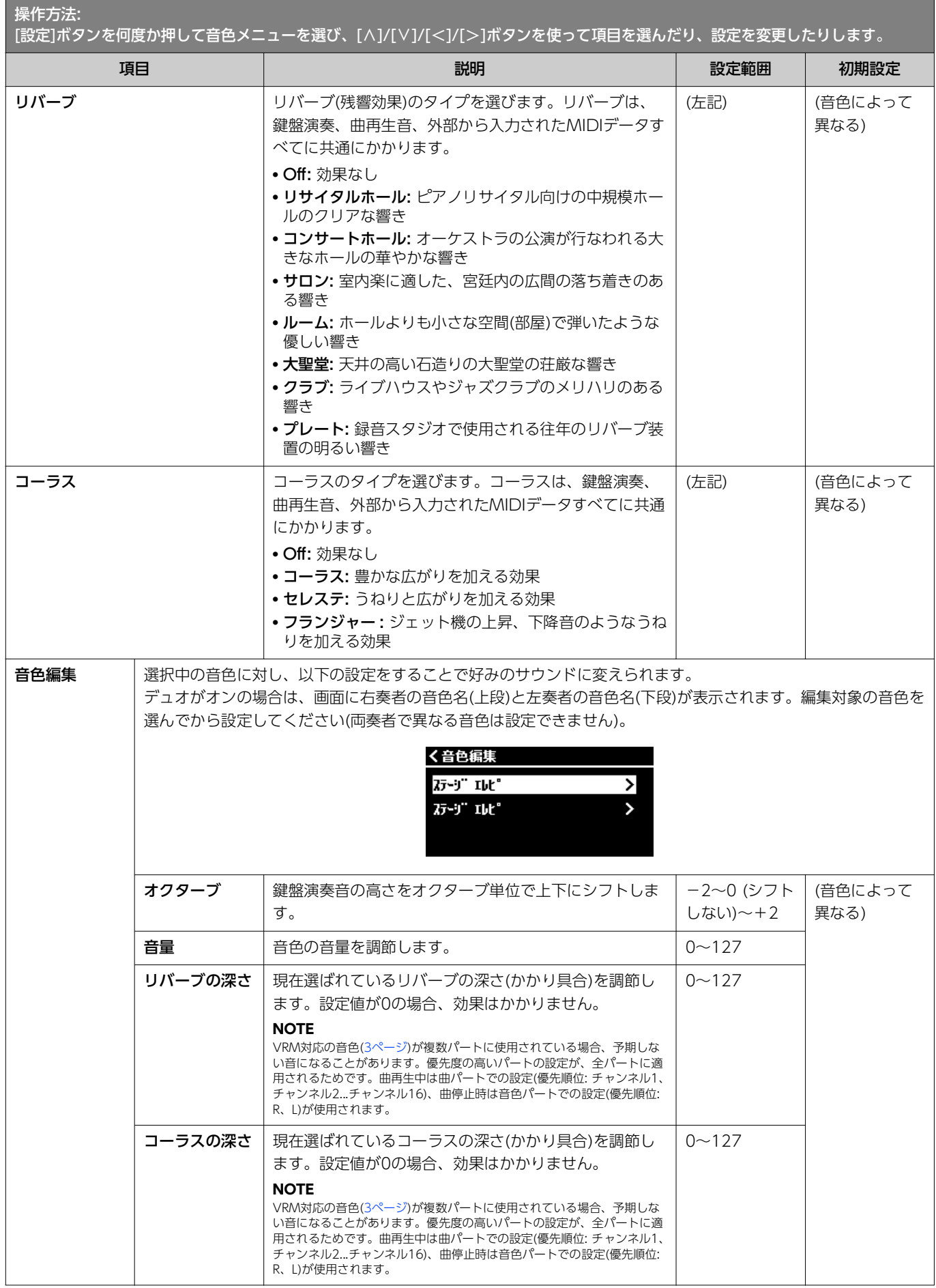

<span id="page-5-5"></span><span id="page-5-4"></span><span id="page-5-3"></span><span id="page-5-2"></span><span id="page-5-1"></span><span id="page-5-0"></span>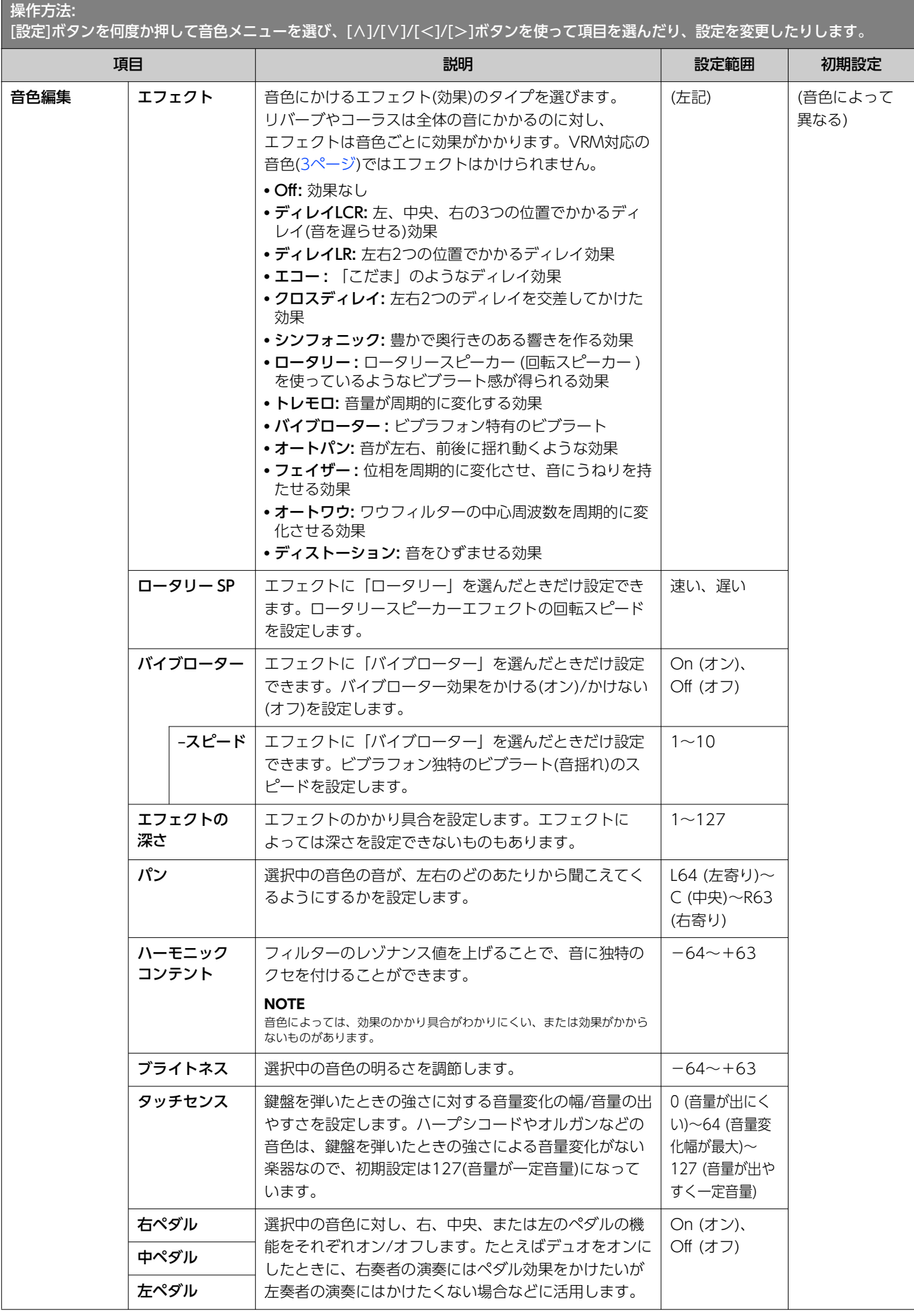

<span id="page-6-4"></span>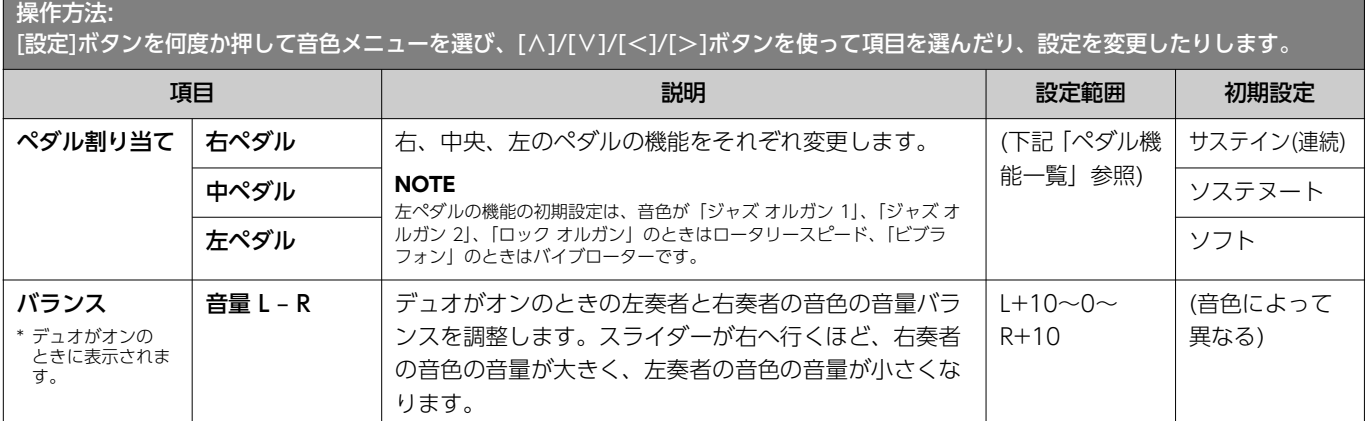

# <span id="page-6-5"></span><span id="page-6-0"></span>ペダル機能一覧

音色メニューの「ペダル割り当て」で、左ペダル、中ペダル、右ペダルに割り当てられる機能の一覧です。ペダルごとに割り当てられ る機能が異なります。

<span id="page-6-1"></span>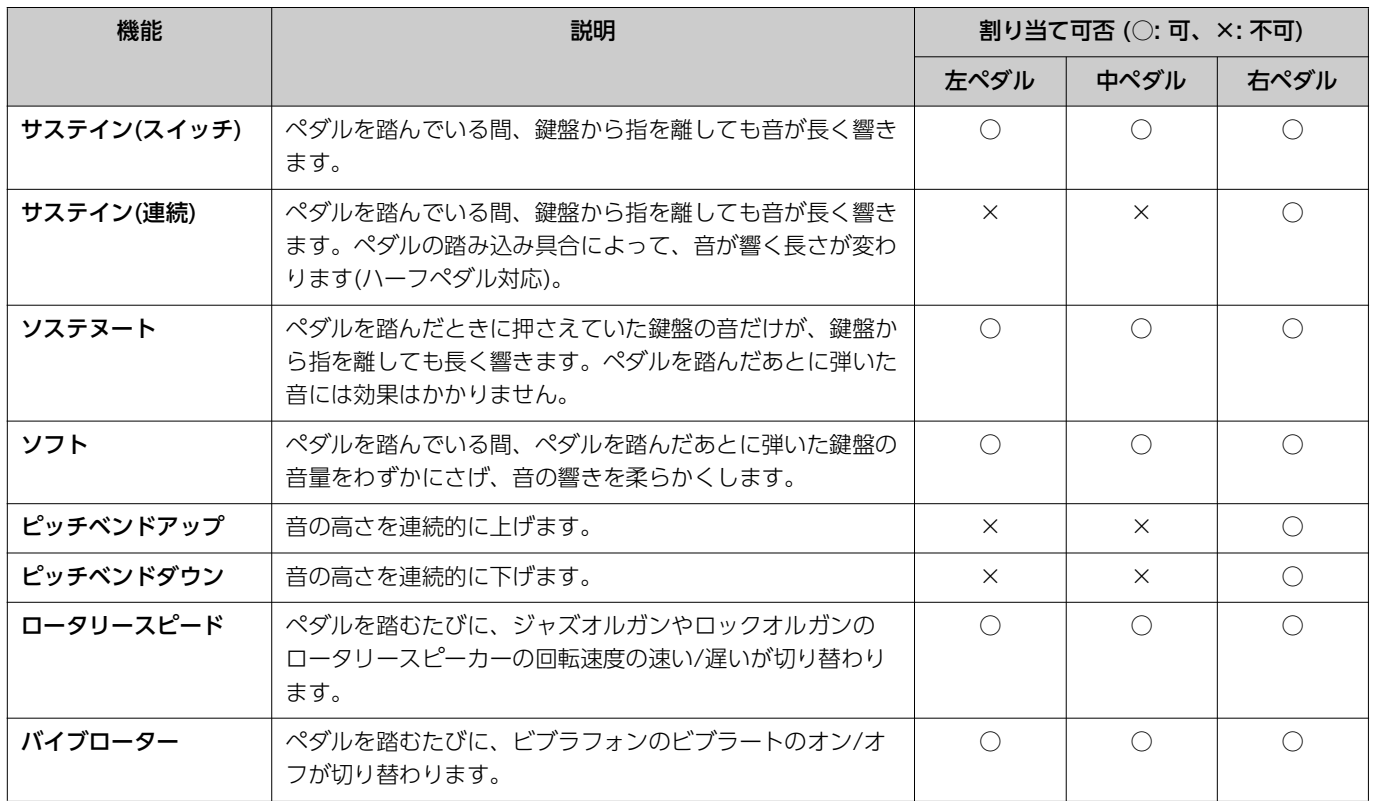

#### <span id="page-6-3"></span><span id="page-6-2"></span>**NOTE**

• ストリングスやオルガンなどの持続音系の音色では、サステインやソステヌートを割り当てたペダルを踏むと、音が減衰せずに、持続して鳴り続けることがあります。

• システムメニューの「ペダル」>「再生/一時停止」[\(20ページ](#page-19-0))で、[▶/Ⅱ]ボタンの機能を割り当てたペダルは、ここで設定した機能が無効になります。

# <span id="page-7-1"></span><span id="page-7-0"></span>曲メニュー

曲メニューでは、曲再生に関するさまざまな設定や、曲データの修正ができます。曲を選択してから、操作を始めてください。 MIDI曲選択中とオーディオ曲選択中では表示される項目が異なります。「(オーディオ)」とある項目はオーディオ曲が、「(MIDI)」と ある項目はMIDI曲が選ばれているときのみ設定できます。「編集」は、内蔵曲や音色デモでは設定できません。

#### **ご注意**

#### 「実行」は、現在選択されている曲データを修正する機能です。[>]ボタンを押すことで曲データが書き換わるので十分ご注意ください。

<span id="page-7-4"></span><span id="page-7-3"></span><span id="page-7-2"></span>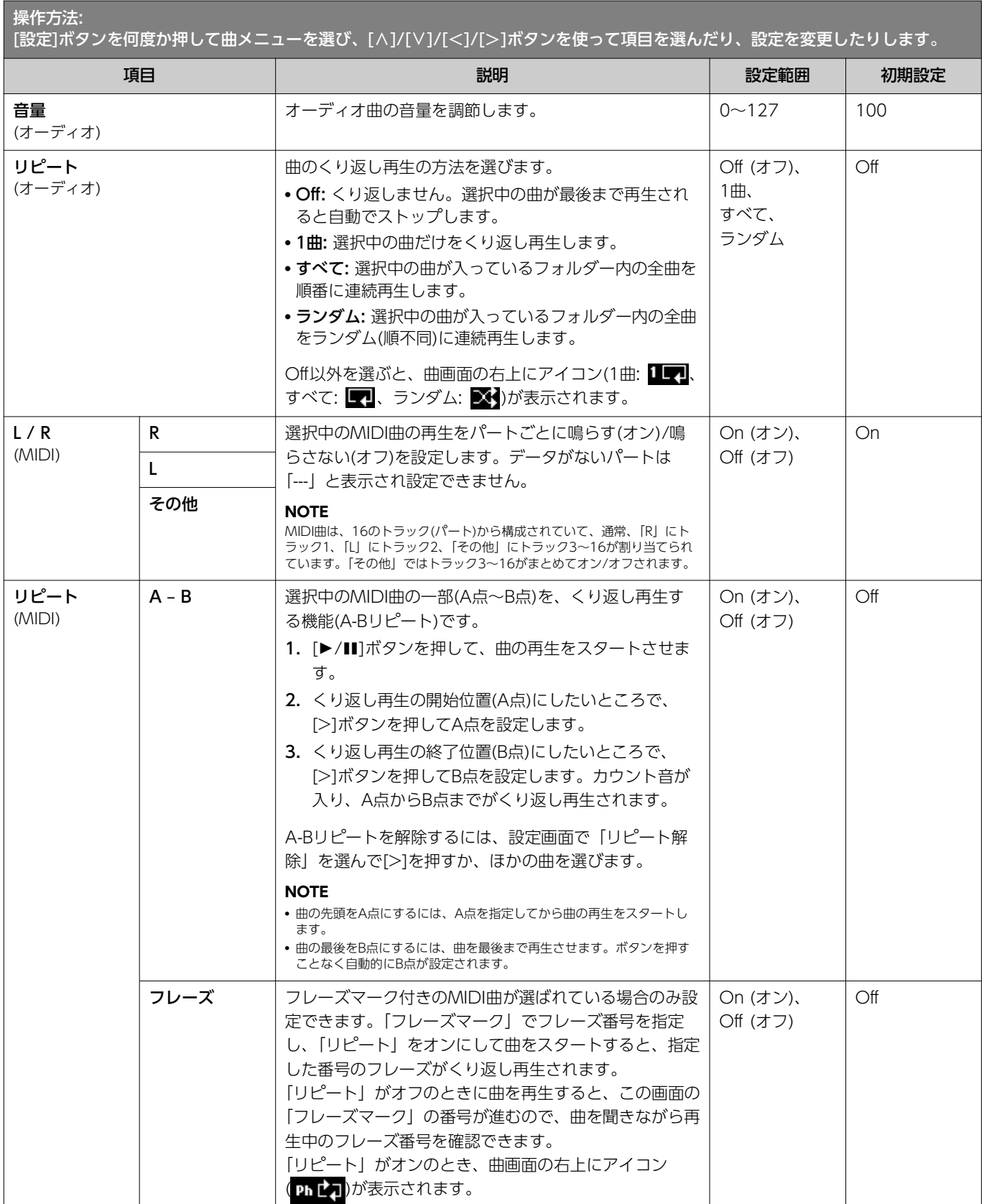

<span id="page-8-3"></span><span id="page-8-2"></span><span id="page-8-1"></span><span id="page-8-0"></span>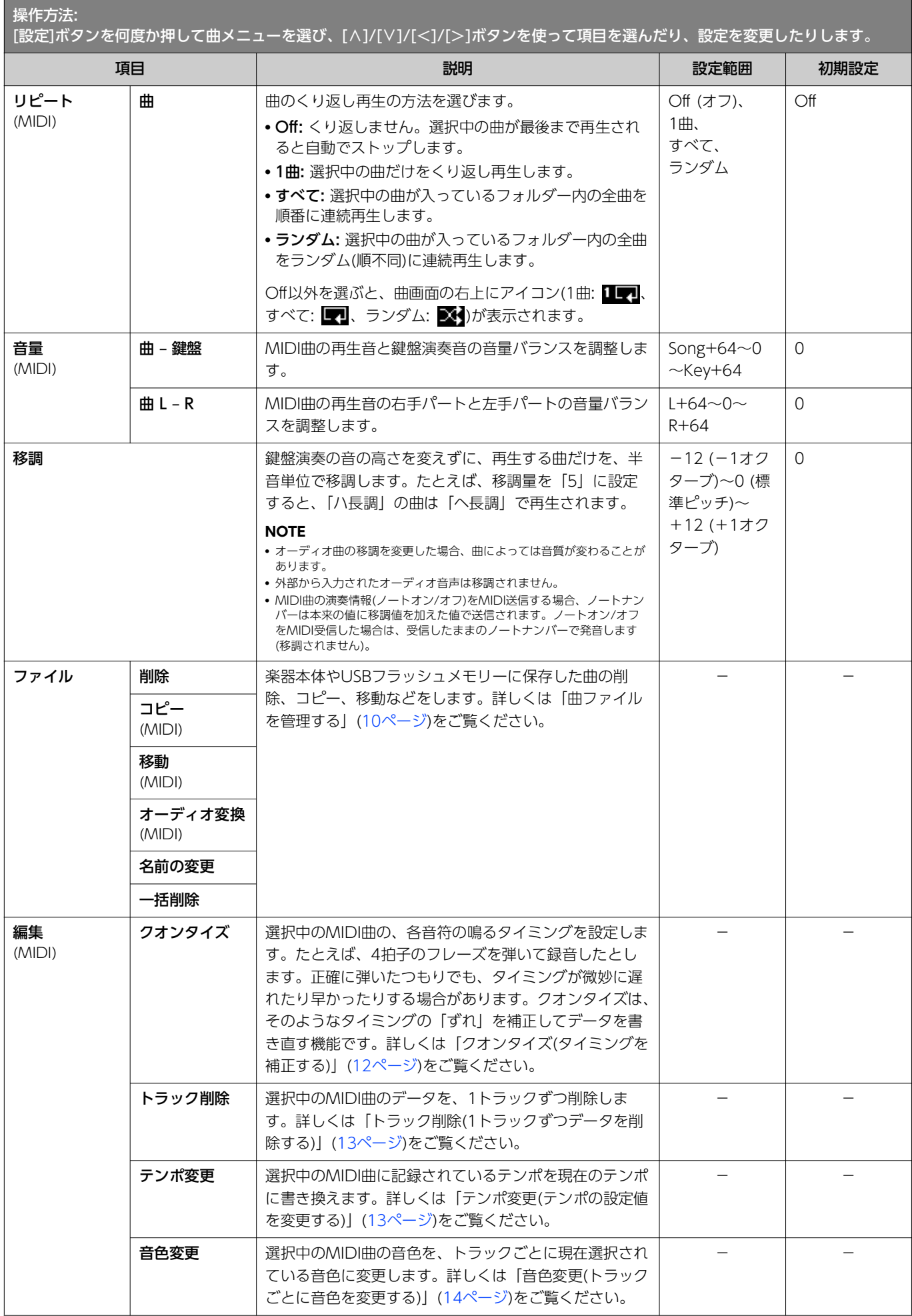

<span id="page-9-6"></span><span id="page-9-2"></span><span id="page-9-1"></span>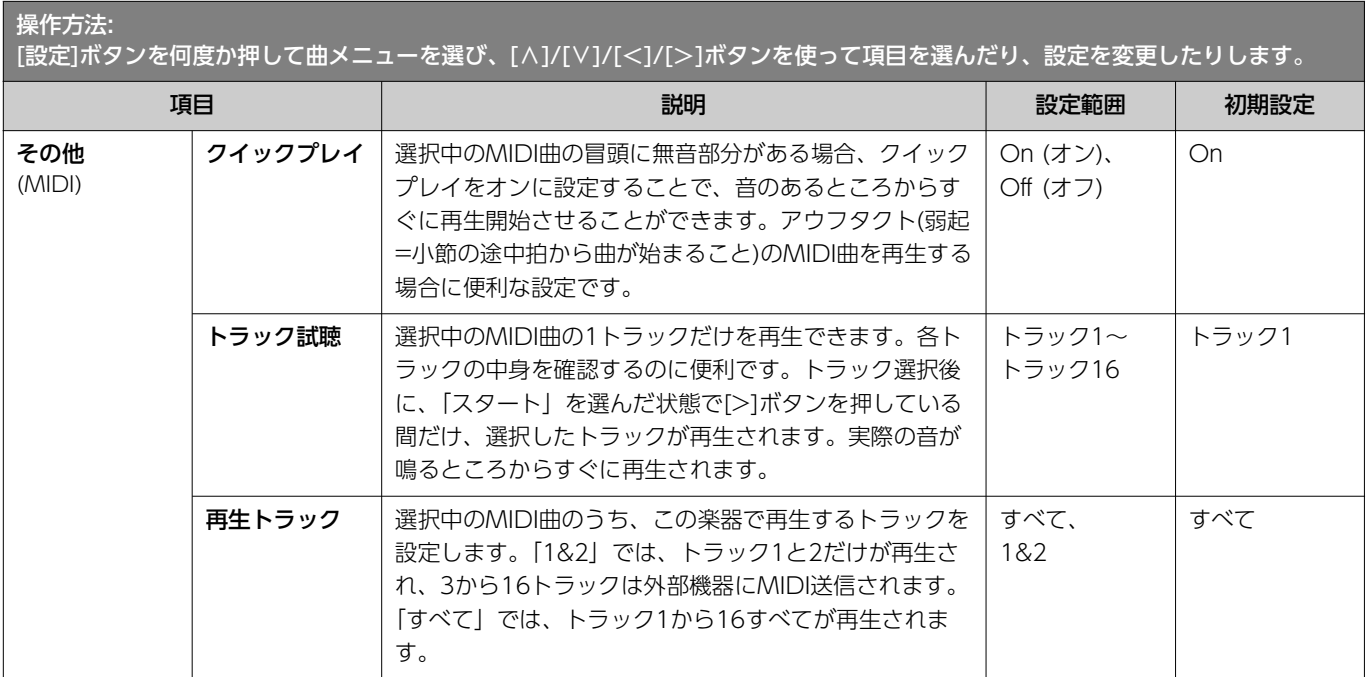

# <span id="page-9-10"></span><span id="page-9-8"></span><span id="page-9-3"></span><span id="page-9-0"></span>曲ファイルを管理する

曲メニューの「ファイル」項目では、不要な曲を削除したり、楽器に録音した曲をUSBフラッシュメモリーにコピーしたりするなど、 「ユーザー」または「USB」カテゴリーの曲ファイルを管理するための操作ができます。

# **曲の種類とファイル操作の制限**

曲の種類によって、下記のとおりファイル操作に制限があります。曲の 種類は、曲画面に表示されるカテゴリー名やアイコンで確認できます。

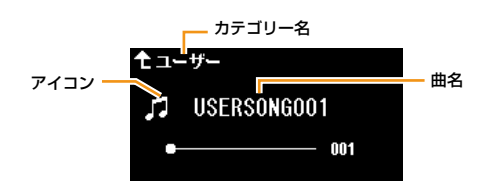

<span id="page-9-9"></span><span id="page-9-7"></span><span id="page-9-5"></span><span id="page-9-4"></span>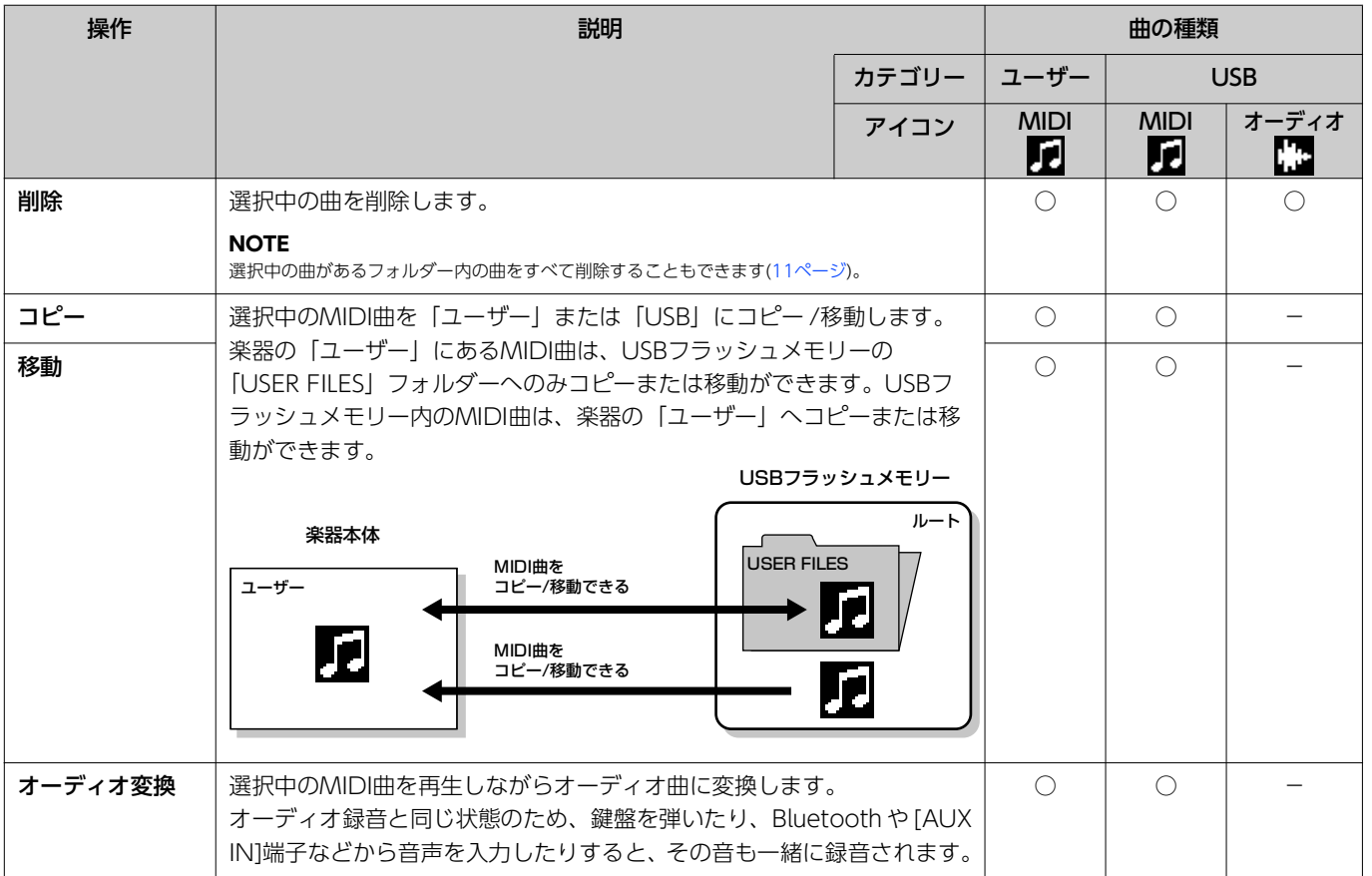

<span id="page-10-3"></span><span id="page-10-2"></span><span id="page-10-0"></span>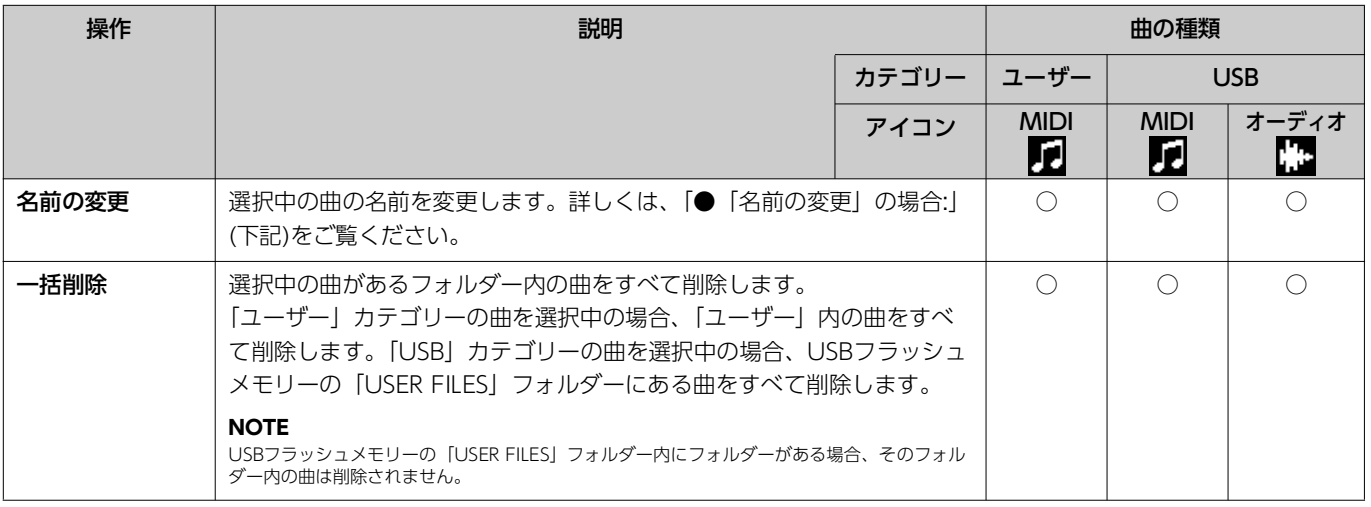

1. **必要に応じて、USBフラッシュメモリーをUSB [TO DEVICE]端子に接続します。**

- 2. **操作対象となる曲を選びます。**
- 3. **曲メニューの「ファイル」で操作項目を選びます。**
- 4. **操作を実行します。**
	- ●「削除」「コピー」「移動」「オーディオ変換」「一括削除」の場合:

**4-1. [>]ボタンを押して操作画面を表示します。**

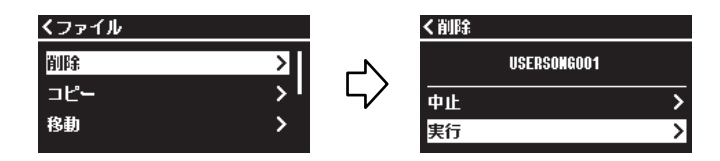

**4-2. [**d**]ボタンを押して「実行」を選び、[>]ボタンを押して実行します。**

**ご注意**

- 実行中は、電源を切ったり、USBフラッシュメモリーを抜いたりしないでください。データが失われる原因になります。
- •「コピー」や「移動」では、コピー先または移動先にすでに同じ名前の曲がある場合、上書きするかどうかを確認するメッセージが表示されます。 上書きすると、コピー先または移動先にあった同名の曲データは失われます。ご注意ください。
- <span id="page-10-1"></span>● [名前の変更] の場合:
- **4-1. [>]ボタンを押して操作画面を表示します。**

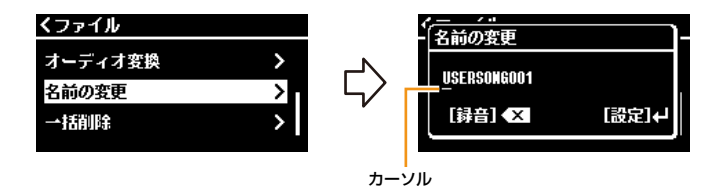

#### **4-2. 曲名を変更します。**

[<]/[>]ボタンを使ってカーソル(下線)を移動します。 [∧]/[∨]ボタンを使ってカーソルの位置の文字を変更します。文字を削除するには[録音]ボタンを押します。 曲名は最大46文字です。画面からはみだした文字は、[<]/[>]ボタンでカーソルを移動し、順次表示させることができます。

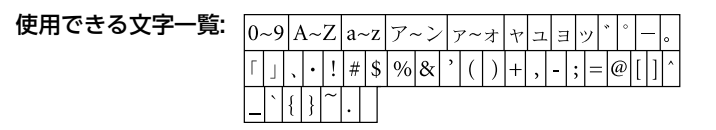

### **4-3. [設定]ボタンを押して実行します。**

**ご注意**

実行中は、電源を切ったり、USBフラッシュメモリーを抜いたりしないでください。データが失われる原因になります。

# <span id="page-11-0"></span>MIDI曲を編集する

曲メニューの「編集」では、「ユーザー」または「USB」カテゴリーのMIDI曲のデータを変更して上書きできます。

### <span id="page-11-2"></span><span id="page-11-1"></span>**クオンタイズ(タイミングを補正する)**

MIDI曲の各音符の鳴るタイミングをそろえます。たとえば、下図のような4拍子のフレーズを弾いて録音したとします。正確に弾いた つもりでも、タイミングが微妙に遅れたり早かったりする場合があります。クオンタイズは、そのようなタイミングの「ずれ」を補正 してデータを書き直す機能です。

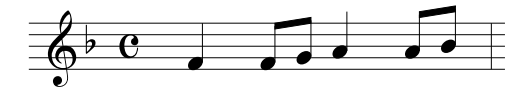

- 1. **編集したいMIDI曲を選びます。**
- 2. **曲メニューの「編集」>「クオンタイズ」を選びます。**
- 3. **「クオンタイズ」の値を、MIDI曲内の最も細かい音符に設定します。**

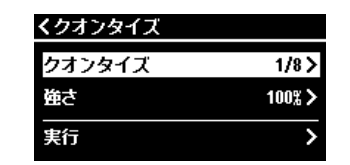

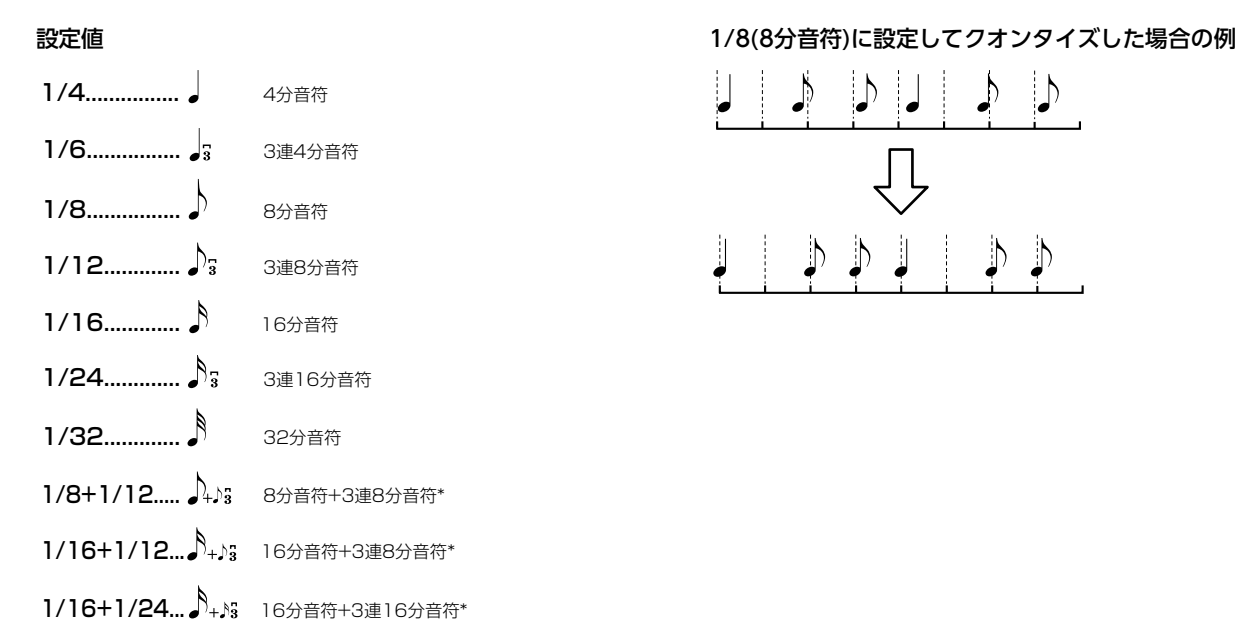

「\*」印が付いた設定は、同時に異なる2つの音符のタイミングにクオンタイズできます。たとえば、8分音符と3連8分音符の両方のタイミングに録音されているトラッ クに「8分音符」を選択すると、そのトラックの全音符が8分音符でクオンタイズされてしまい、3連8分音符のタイミングの音がなくなってしまいます。しかし、「8分 音符+3連8分音符」に設定すれば、8分音符と3連符の両方のタイミングの音をクオンタイズできます。

### 4. **「強さ」でクオンタイズをかける強さを設定します。**

100%で正確なタイミングにデータが移動します。99%以下でクオンタイズをかければ、自然な拍のずれを残せます。

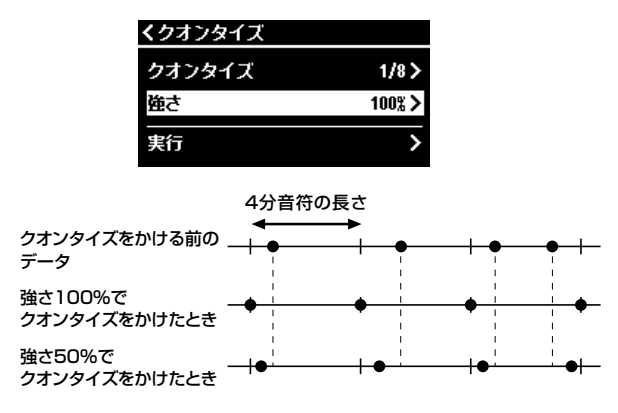

5. **「実行」を選んで[>]ボタンを押すことで編集を実行します。**

**ご注意**

[>]ボタンを押すことで、選択中のMIDI曲のデータが書き換わります。大切なデータが失われないよう十分ご注意ください。

## <span id="page-12-3"></span><span id="page-12-0"></span>**トラック削除(1トラックずつデータを削除する)**

選択中のMIDI曲のデータをトラックごとに削除します。

- 1. **編集したいMIDI曲を選びます。**
- 2. **曲メニューの「編集」>「トラック削除」を選びます。**
- 3. **「トラック」で削除対象のトラックを選びます。**

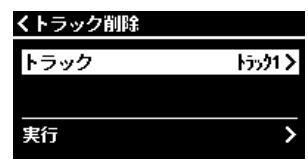

トラック選択画面では、データが入っているトラックに「\*」印が表示されます。トラックごとに記録されているデータを確認す るには、曲メニューの「その他」 > 「トラック試聴」[\(10ページ](#page-9-1))で対象のトラックを再生して聞いてみてください。

4. **「実行」を選んで[>]ボタンを押すことで編集を実行します。**

#### **ご注意**

**ご注意**

[>]ボタンを押すことで、選択中のMIDI曲のデータが書き換わります。大切なデータが失われないよう十分ご注意ください。

### <span id="page-12-2"></span><span id="page-12-1"></span>**テンポ変更(テンポの設定値を変更する)**

選択中のMIDI曲に記録されているテンポ情報を書き換えます。

- 1. **編集したいMIDI曲を選びます。**
- 2. **[テンポ]ボタンを押してテンポ画面を表示させ、お好みのテンポに設定します。**

$$
\mathbf{y} = 120
$$

- 3. **曲メニューの「編集」>「テンポ変更」を選びます。**
- 4. **「実行」を選んで[>]ボタンを押すことで編集を実行します。**

[>]ボタンを押すことで、選択中のMIDI曲のデータが書き換わります。大切なデータが失われないよう十分ご注意ください。

#### 曲メニュー

## <span id="page-13-1"></span><span id="page-13-0"></span>**音色変更(トラックごとに音色を変更する)**

選択中のMIDI曲の音色をトラックごとに変更します。

- 1. **編集したいMIDI曲を選びます。**
- 2. **お好みの音色を選びます。**
- 3. **曲メニューの「編集」>「音色変更」を選びます。**
- 4. **音色を変更するトラックを選びます。**

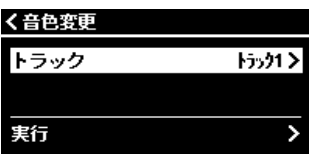

トラック選択画面では、データが入っているトラックに「\*」印が表示されます。トラックごとに記録されているデータを確認す るには、曲メニューの「その他」>「トラック試聴」([10ページ\)](#page-9-1)で対象のトラックを再生して聞いてみてください。

5. **「実行」を選んで[>]ボタンを押して編集を実行します。**

#### **ご注意**

\_\_\_\_\_\_\_<br>[>]ボタンを押すことで、選択中のMIDI曲のデータが書き換わります。大切なデータが失われないよう十分ご注意ください。

п

<span id="page-14-1"></span><span id="page-14-0"></span>メトロノーム/リズムメニューでは、メトロノームの拍子やリズムの再生方法など、メトロノームやリズムに関する設定ができます。

<span id="page-14-9"></span><span id="page-14-8"></span><span id="page-14-7"></span><span id="page-14-6"></span><span id="page-14-5"></span><span id="page-14-4"></span><span id="page-14-3"></span><span id="page-14-2"></span>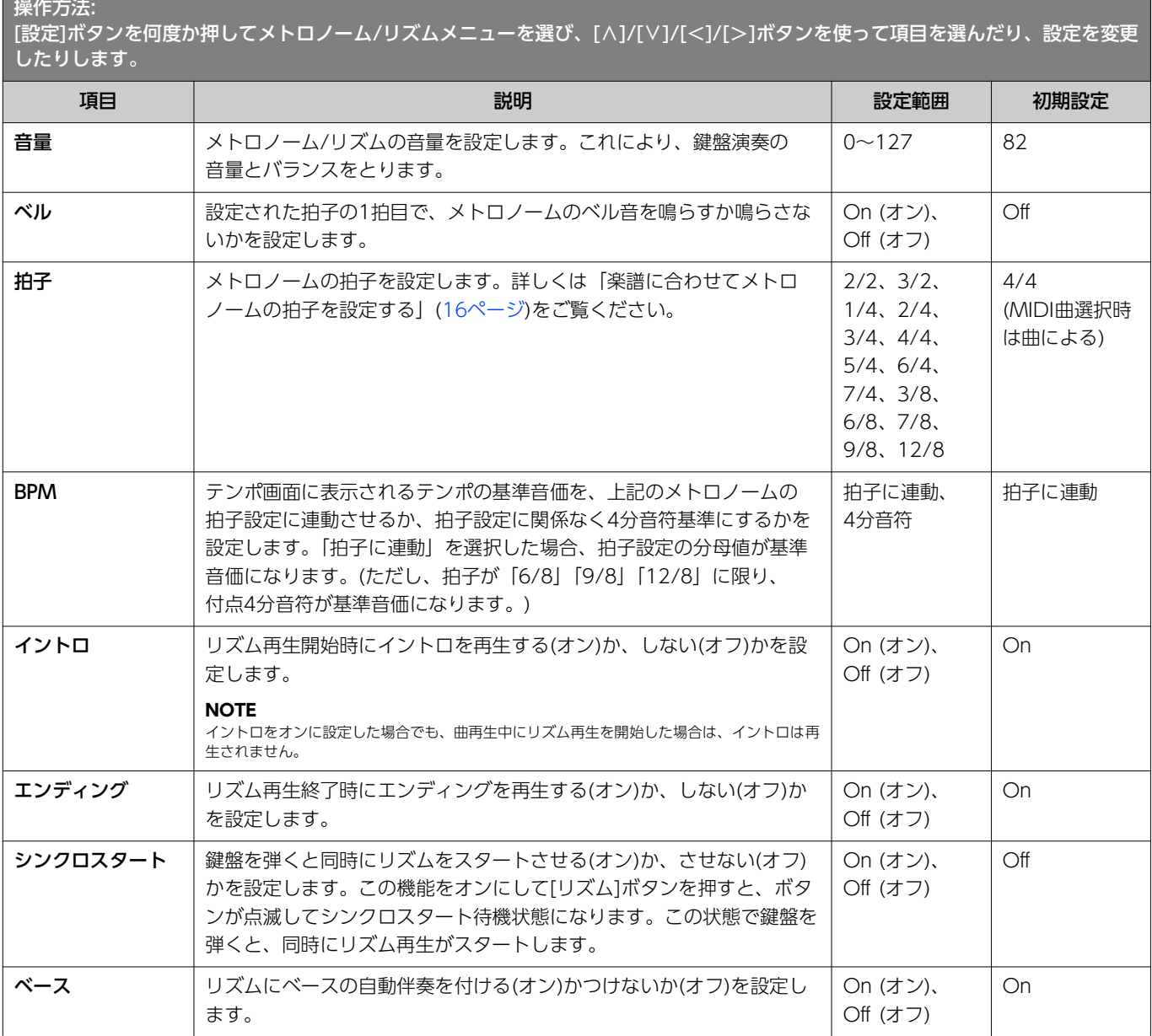

# <span id="page-15-0"></span>楽譜に合わせてメトロノームの拍子を設定する

楽譜に合わせてメトロノームの拍子やテンポを設定してみましょう。「ベル」の設定をオンにすると、拍子に合わせて、ベル音が鳴り ます。1拍目はチーンと鳴り、それ以外の拍はカチ、カチと鳴ります。

<span id="page-15-2"></span><span id="page-15-1"></span>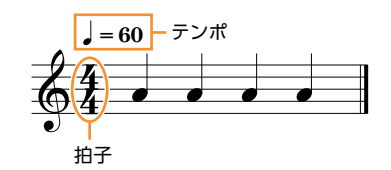

1. **メトロノーム/リズムメニューで「拍子」を設定します。**

### 2. **[テンポ]ボタンを押してテンポ画面を表示させます。**

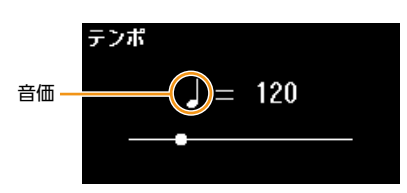

# 3. **[<]/[>]ボタンを使ってテンポを設定します。**

テンポ画面には「音価=テンポ値」の形式で表示されます。手順1で設定した拍子によって、音価と設定可能なテンポが以下の ように異なります。

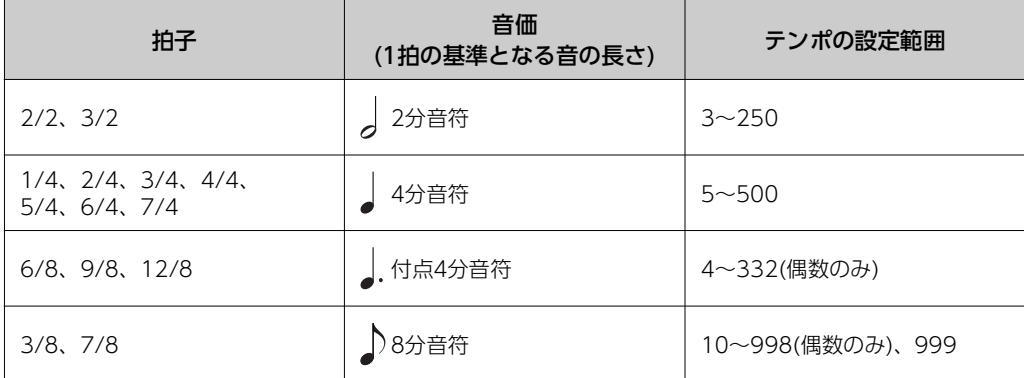

**NOTE**

• メトロノーム/リズムメニューの「BPM」の設定([15ページ\)](#page-14-2)が「4分音符」の場合は、拍子の設定に関わらず音価は4分音符で表示されます。

• 曲を選ぶと、選んだ曲に設定されている拍子やテンポに切り替わります。

#### <span id="page-16-2"></span><span id="page-16-0"></span>録音メニューでは、MIDI録音時の詳細な条件を設定します。オーディオ録音には効果がありません。

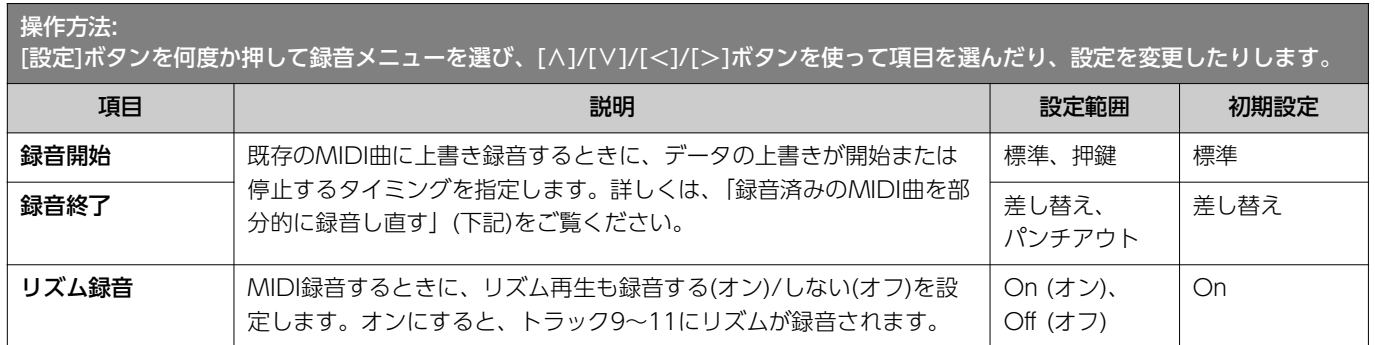

# <span id="page-16-3"></span><span id="page-16-1"></span>録音済みのMIDI曲を部分的に録音し直す

録音済みのMIDI曲は、トラックごとに一部を録音し直すことができます。

トラックごとに記録されているデータを確認するには、曲メニューの「その他」>「トラック試聴」[\(10ページ](#page-9-2))で対象のトラックを再 生して聞いてみてください。

### 1. **録音メニューで録音開始と録音終了のしかたを設定します。**

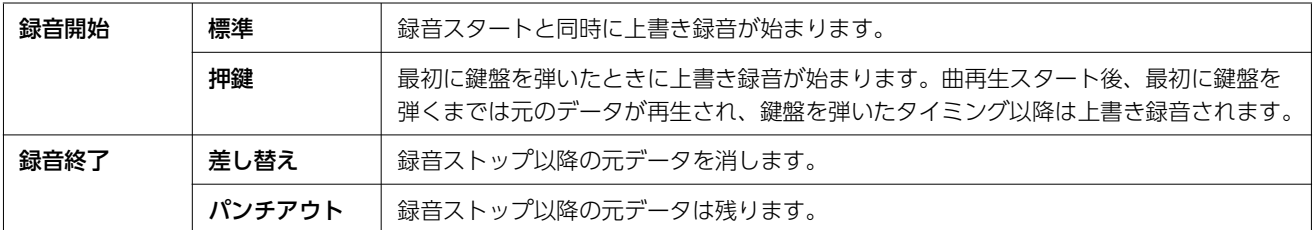

#### ● 設定ごとの録音データの構成

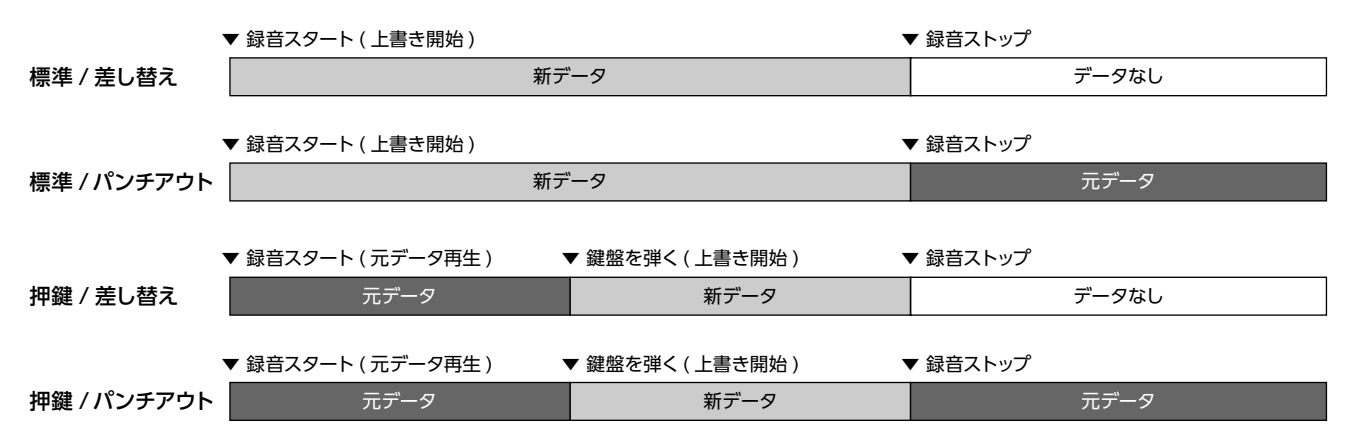

2. **録音し直すMIDI曲を選びます。**

3. **録音開始をしたい場所を指定します。**

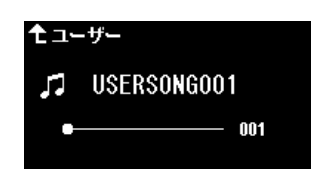

[<]/[>]ボタンを押して再生位置を移動するか、[▶/Ⅱ]ボタンを押して曲を再生して、録音し直したい場所の手前でもう一度 [▶/Ⅲ]ボタンを押します。

必要に応じて、変更したい内容(音色やそのほかの設定)を選び直します。

4. **[録音]ボタンを1秒以上押して録音データの保存先リストを表示させ、手順2で選んだ曲を選びます。**

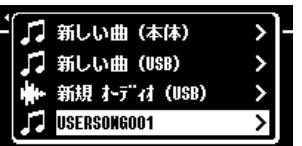

5. **[<]/[>]ボタンで録音し直したいトラックを選びます。**

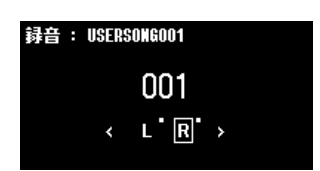

- 6. **演奏を始める、または[**R**/**K**]ボタンを押して、録音を開始します。**
- 7. **[録音]ボタンを押して、録音を終了します。**
- 8. **保存確認の画面が表示されたら、「保存」を実行します。** 保存したら、[▶/II]ボタンを押して録音した演奏を聞いてみましょう。

### <span id="page-18-1"></span><span id="page-18-0"></span>システムメニューでは、楽器全体に関わる設定や、USBフラッシュメモリーのフォーマット、楽器設定のバックアップなどをします。

<span id="page-18-5"></span><span id="page-18-4"></span><span id="page-18-3"></span><span id="page-18-2"></span>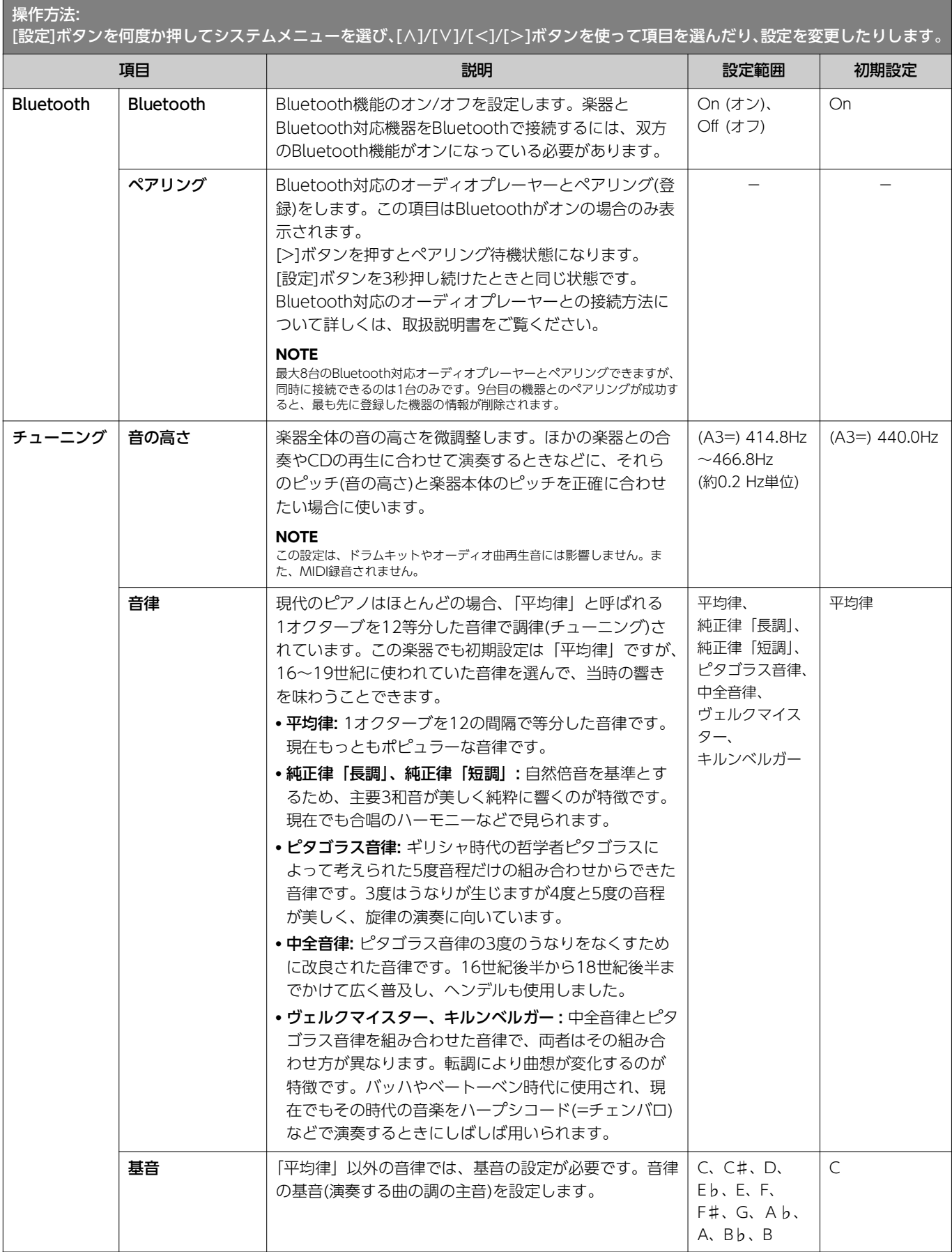

<span id="page-19-8"></span><span id="page-19-7"></span><span id="page-19-6"></span><span id="page-19-5"></span><span id="page-19-4"></span><span id="page-19-3"></span><span id="page-19-2"></span><span id="page-19-1"></span><span id="page-19-0"></span>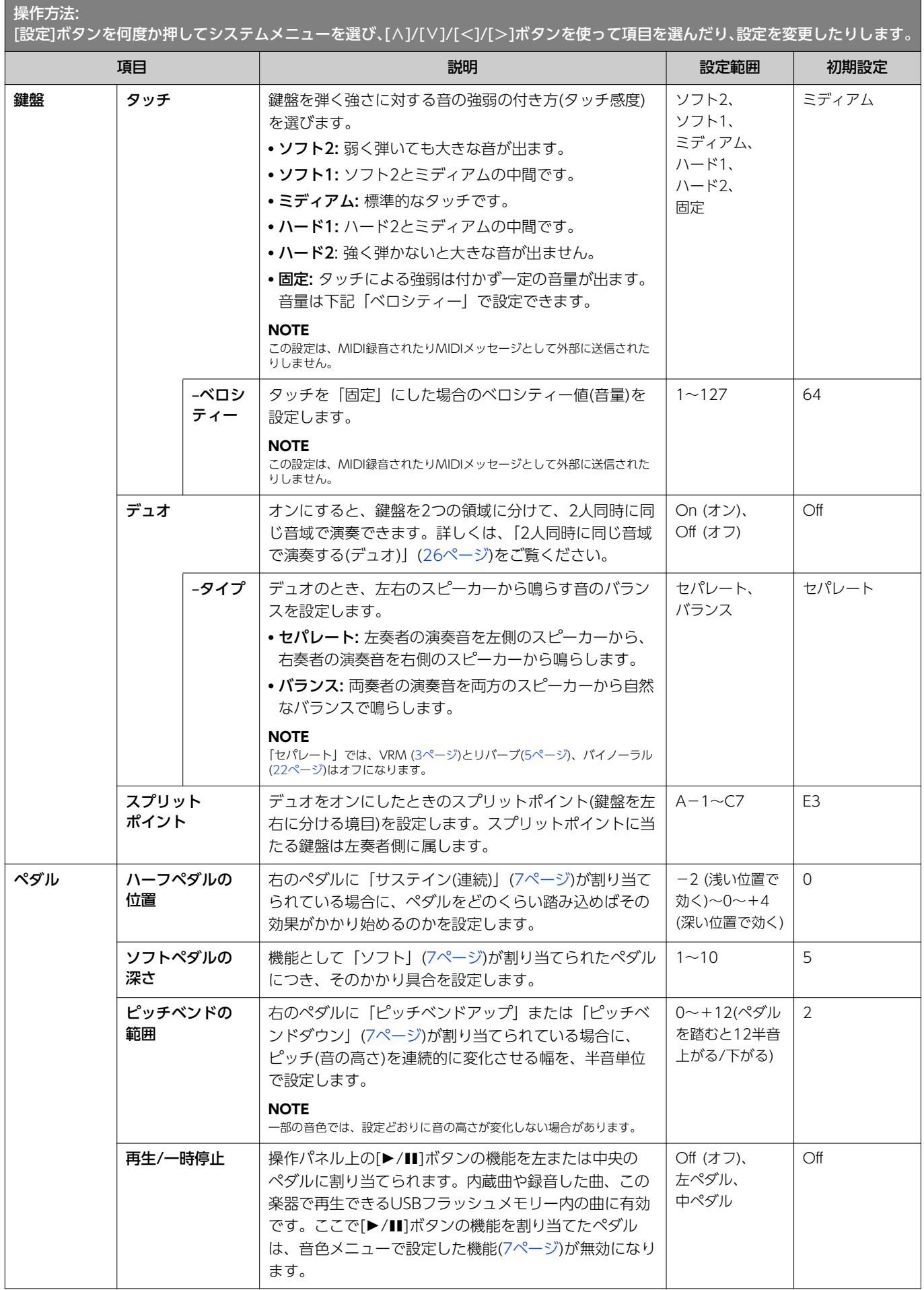

<span id="page-20-1"></span><span id="page-20-0"></span>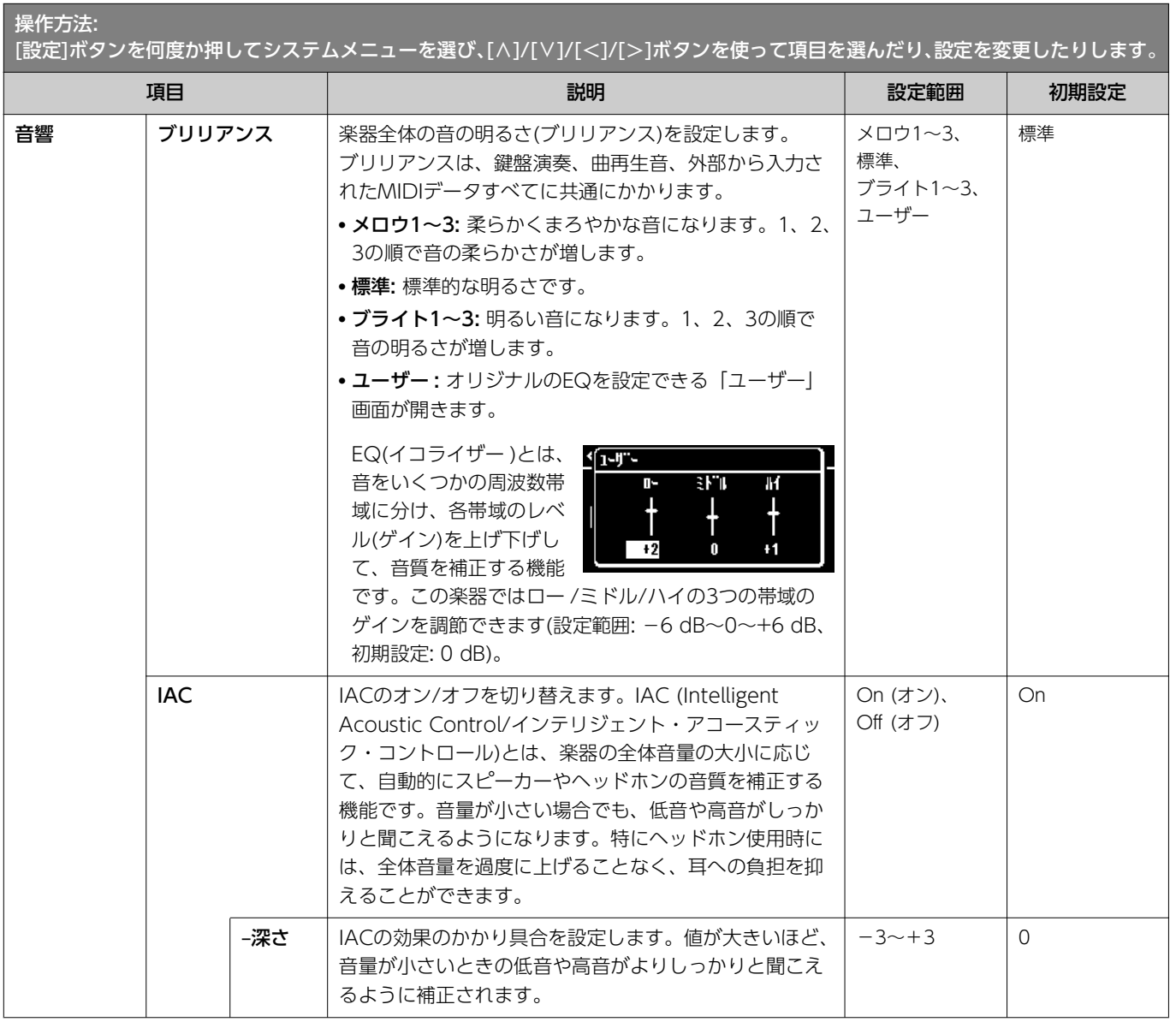

<span id="page-21-3"></span><span id="page-21-2"></span><span id="page-21-1"></span><span id="page-21-0"></span>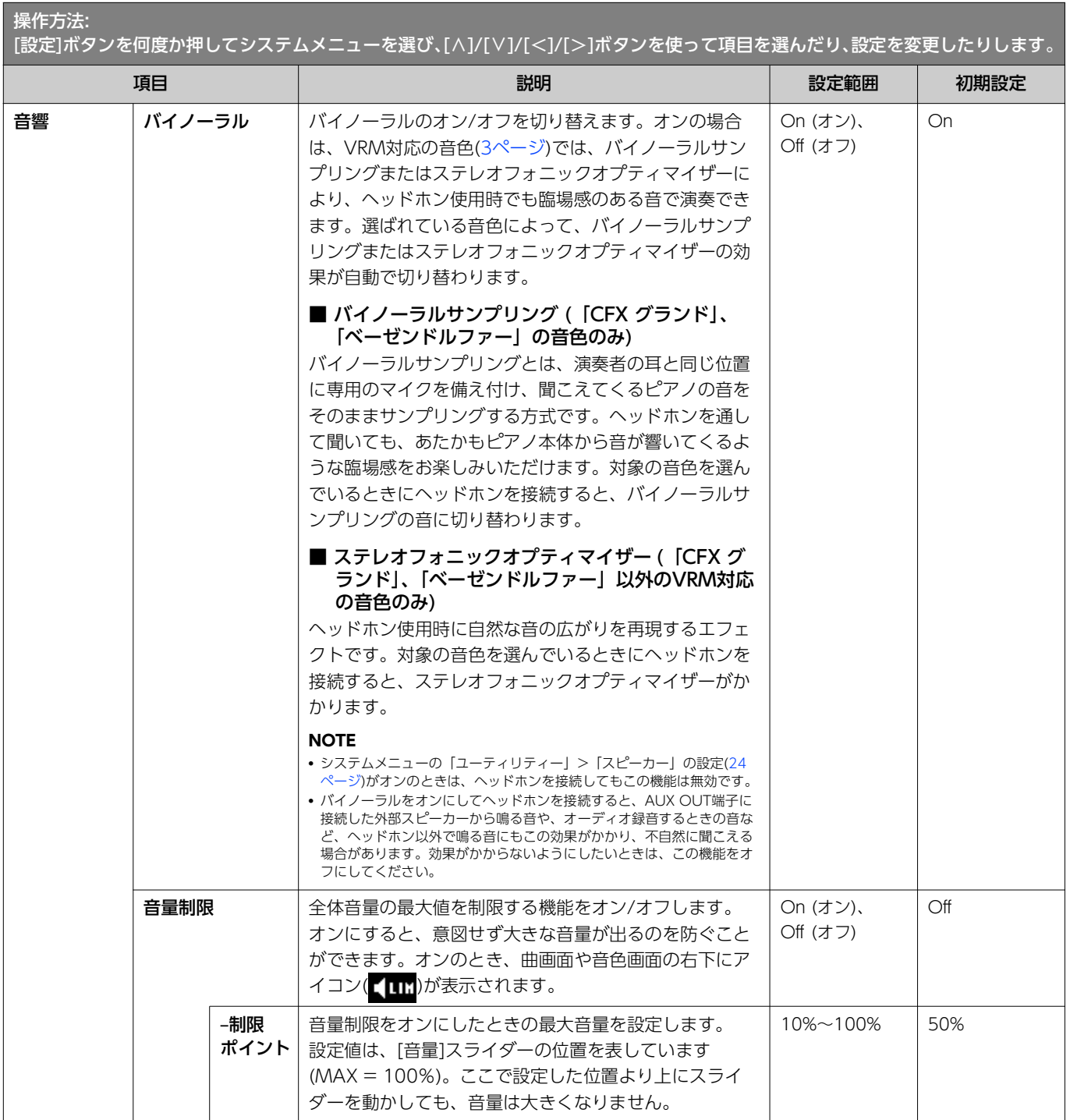

<span id="page-22-0"></span>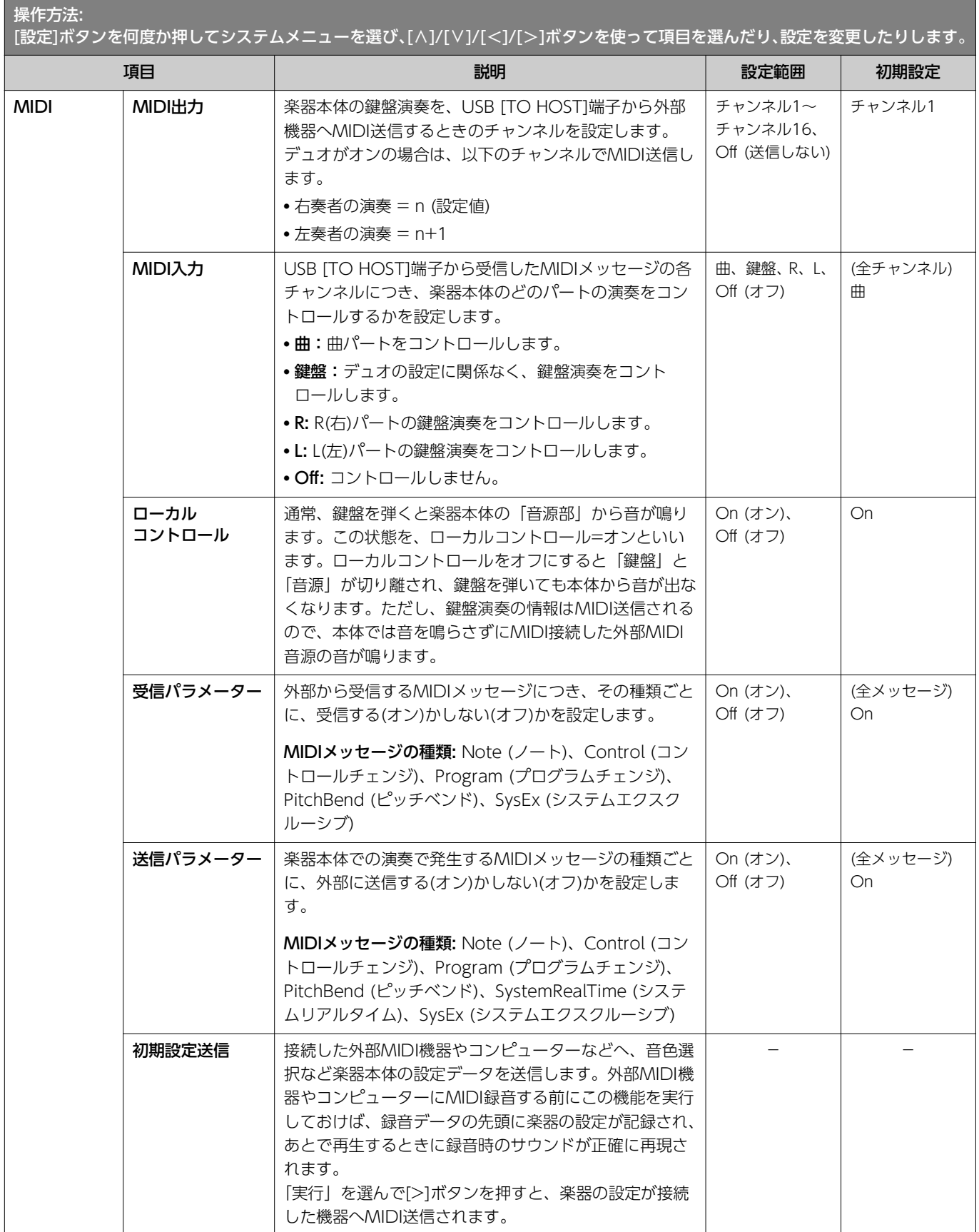

<span id="page-23-4"></span><span id="page-23-3"></span><span id="page-23-2"></span><span id="page-23-1"></span><span id="page-23-0"></span>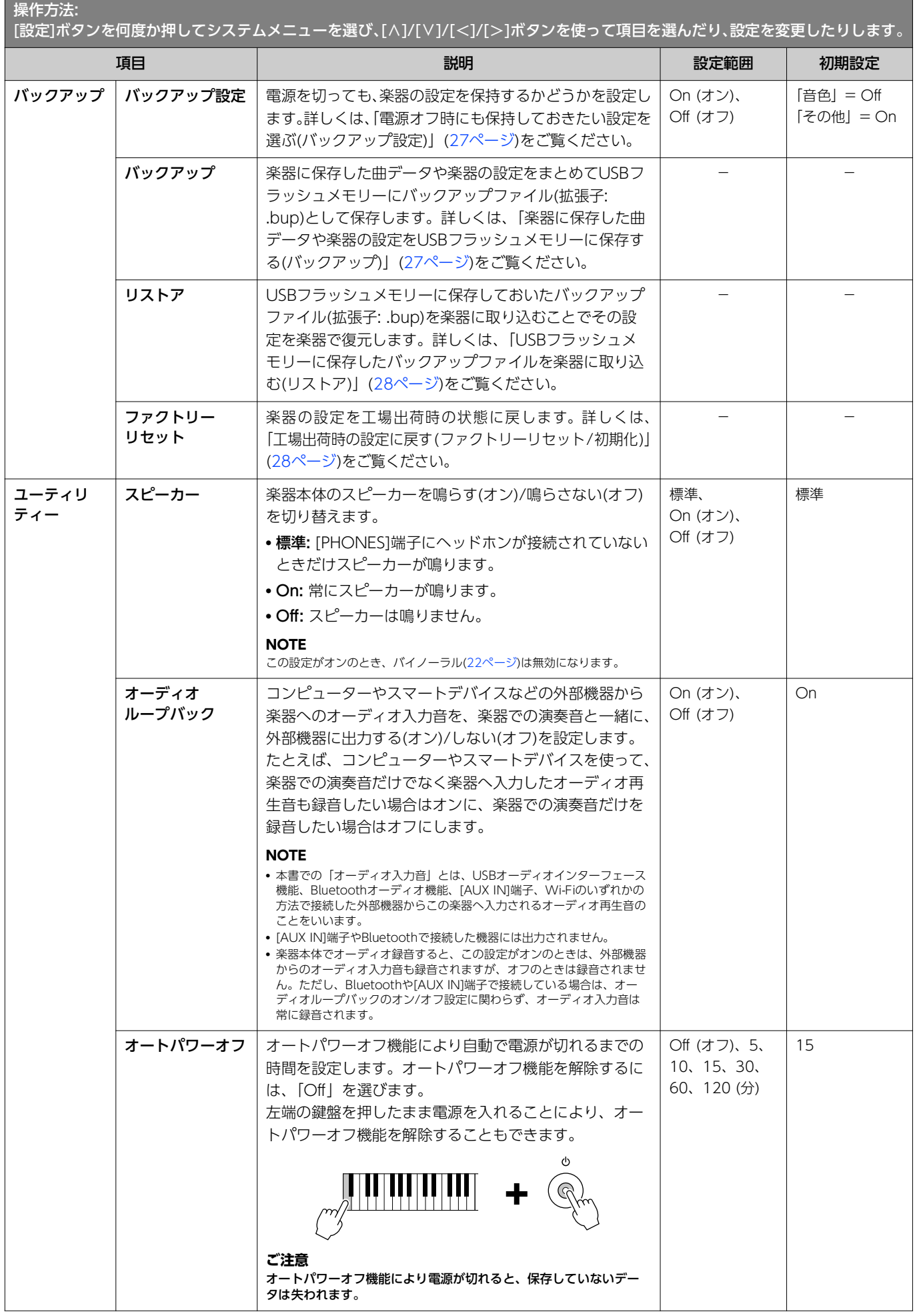

<span id="page-24-2"></span><span id="page-24-1"></span><span id="page-24-0"></span>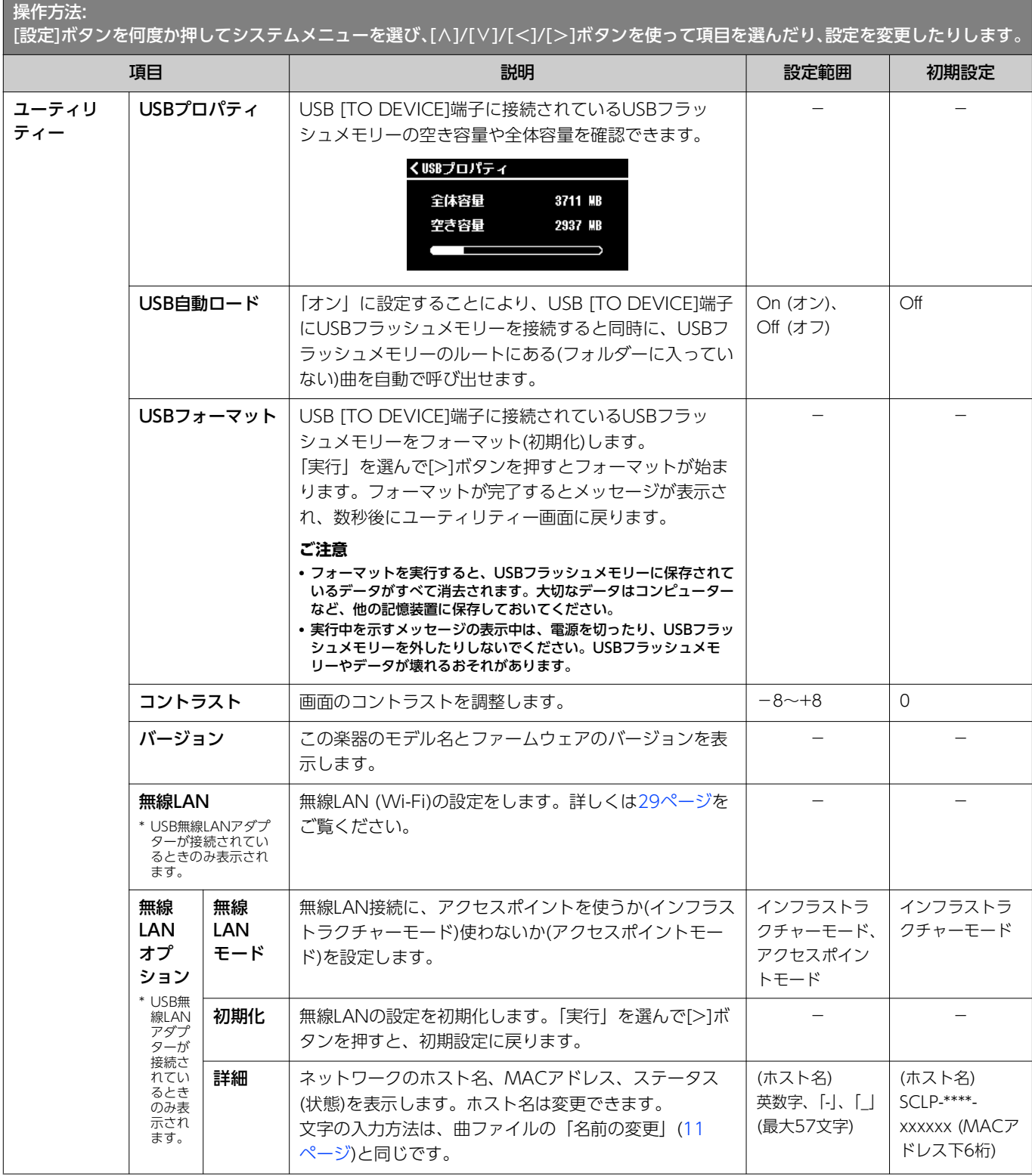

# <span id="page-25-0"></span>2人同時に同じ音域で演奏する(デュオ)

鍵盤を左右に分けて、2人同時に同じ音域で演奏できます。1人がお手本を弾いてもう1人がそれを見ながら練習する、といった使い方 ができます。

### 1. **システムメニューの「鍵盤」>「デュオ」で、デュオをオンにします。**

スプリットポイント(E3)を境に、鍵盤が左奏者側と右奏者側に分かれます。スプリットポイントに当たる鍵盤は、左側に属しま す。

<span id="page-25-1"></span>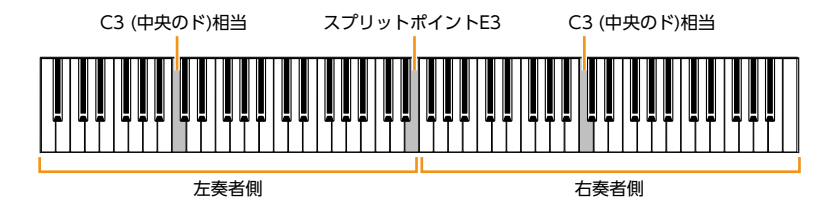

#### **NOTE**

スプリットポイントは、システムメニューの「鍵盤」> 「スプリットポイント」([20ページ\)](#page-19-2)で変更できます。

ペダルの機能は次のように変わります。

- 右のペダル: 右奏者側のダンパーペダル
- 中央のペダル: 両奏者共通のダンパーペダル
- 左のペダル: 左奏者側のダンパーペダル
- 2. **必要に応じて、[戻る]ボタンを押して音色画面を表示させ、[ピアノコレクション]ボタン、[サウンドコレク ション]ボタンや[**u**]/[**d**]/[**l**]/[**r**]ボタンを使って音色を選びます。**

デュオがオンの間は音色画面に[Duo]と表示されます。両奏者が別の音色で弾くことはできません。

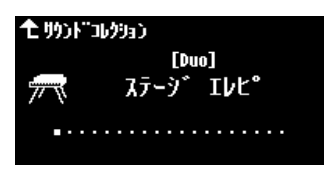

### 3. **鍵盤を弾いてみましょう。**

初期設定では、左奏者側の音は左側のスピーカーから、右奏者側の音は右側のスピーカーから鳴ります。

#### **NOTE**

- システムメニューの「鍵盤」 >「デュオータイプ」([20ページ\)](#page-19-1)で「バランス」を選ぶと、両奏者の演奏音を両方のスピーカーから自然なバランスで鳴らせます。 • デュオをオンにすると、VRM [\(3ページ](#page-2-3))の効果はかかりません。またシステムメニューの「鍵盤」>「デュオ-タイプ」([20ページ\)](#page-19-1)が「セパレート」のときは、 リバーブ[\(5ページ](#page-4-0))やバイノーラル[\(22ページ](#page-21-0))の効果もかかりません。
- 4. **デュオをオフにするには、[CFX GRAND]ボタン、または[BÖSENDORFER]ボタンを押します。**

#### **NOTE**

上記手順1の画面でデュオをオフにすることもできます。

# <span id="page-26-0"></span>電源オフ時にも保持しておきたい設定を選ぶ(バックアップ設定)

以下のデータや設定(バックアップデータ)は、楽器の電源を切っても消えることなく保持されています。これらのうち「バックアップ 設定」に含まれる項目は、電源を切ったときに設定を保持する/しないを選べます。

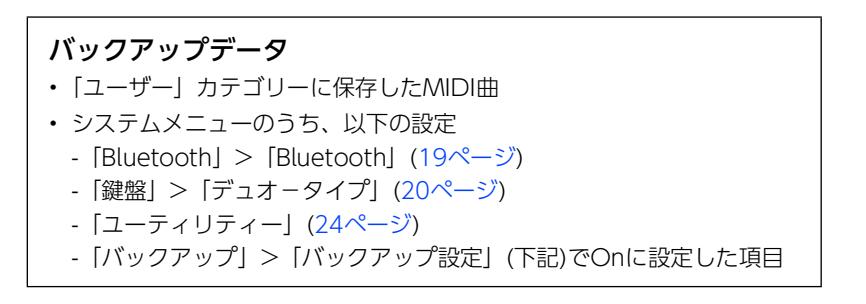

1. **システムメニューの「バックアップ」>「バックアップ設定」を選びます。**

### 2. **「音色」と「その他」、それぞれOn (保持する)/Off 保持しない)を選びます。**

<span id="page-26-2"></span>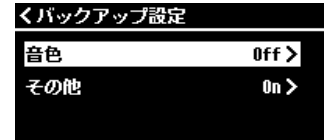

### ●「音色」に含まれる項目:

- 音色選択
- 音色メニューの全項目(移調以外)
- ●「その他」に含まれる項目:
	- 曲メニュー : リピート、音量(曲 鍵盤)、音量(オーディオ曲)、クイックプレイ、再生トラック
	- メトロノーム/リズムメニュー : 音量、BPM、ベル、イントロ、エンディング、ベース
	- システムメニュー : チューニング、鍵盤(デュオとデュオタイプを除く)、ペダル、音響、MIDI

### 3. **設定が終わったら[戻る]ボタンを押して画面を閉じます。**

# <span id="page-26-1"></span>楽器に保存した曲データや楽器の設定をUSBフラッシュメモリーに保存する (バックアップ)

楽器の「ユーザー」に保存した曲データや楽器の設定をまとめてUSBフラッシュメモリーにバックアップファイル(拡張子: .bup)とし て保存できます。このファイルをあとでリストア機能([28ページ](#page-27-0))により楽器に取り込むことで保存した設定を楽器に復元できます。 バックアップファイルに含まれるデータは、上記の「バックアップデータ」をご確認ください。

#### **ご注意**

• すでに同じバックアップファイル(SCLP-\*\*\*\*.bup)がUSBフラッシュメモリーに保存されている場合、ファイルは書き換えられます。 • 実行には1~2分の時間がかかります。実行中を示すメッセージの表示中は電源を切らないでください。データ損失の原因になります。

- 1. **USBフラッシュメモリーをUSB [TO DEVICE]端子に接続します。**
- 2. **システムメニューの「バックアップ」>「バックアップ」を選びます。**
- 3. **「実行」を選んで[>]ボタンを押すと、USBフラッシュメモリーにバックアップファイルの書き込みが始まり ます。**

完了するとその旨を知らせるメッセージが表示されます。

# <span id="page-27-4"></span><span id="page-27-0"></span>USBフラッシュメモリーに保存したバックアップファイルを楽器に取り込む (リストア)

USBフラッシュメモリーに保存しておいたバックアップファイル(拡張子: .bup)を楽器に取り込むことで、ユーザー曲や楽器の設定を 復元できます。

#### **ご注意**

• リストアを実行すると、楽器内の「ユーザー」に保存された曲は消えてしまいます。大切なデータは曲メニューの「ファイル」>「移動」([9ページ](#page-8-1))で、USBフ ラッシュメモリーに移動してください。

• 実行には1~2分の時間がかかります。実行中を示すメッセージの表示中は電源を切らないでください。データ損失の原因になります。

### 1. **バックアップファイルが保存されているUSBフラッシュメモリーをUSB [TO DEVICE]端子に接続します。**

### 2. **システムメニューの「バックアップ」>「リストア」を選びます。**

3. **「実行」を選んで[>]ボタンを押すと、データが楽器に取り込まれます。**

<span id="page-27-3"></span>完了するとその旨を知らせるメッセージが表示され、楽器が再起動されます。

# <span id="page-27-1"></span>工場出荷時の設定に戻す(ファクトリーリセット/初期化)

楽器の設定を工場出荷時の状態に戻します。「ユーザー」に保存したMIDI曲やBluetoothのペアリング情報は消去されません。

#### **ご注意**

実行中を示すメッセージの表示中は電源を切らないでください。データ損失の原因になります。

### 1. **システムメニューの「バックアップ」>「ファクトリーリセット」を選びます。**

### 2. **「実行」を選んで[>]ボタンを押すと、初期化が実行されます。**

完了するとその旨を知らせるメッセージが表示され、楽器が再起動されます。

### ファクトリーリセットの別の方法

次のやり方でも同様に工場出荷時の設定に戻せます。 右端の鍵盤を押したまま、[b](スタンバイ/オン)スイッチを押して電源を入れま す。

<span id="page-27-2"></span>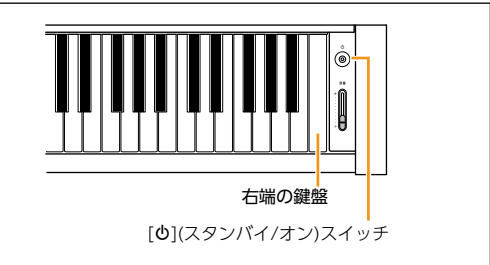

**NOTE**

「ユーザー」に保存したMIDI曲は、曲メニューの「ファイル」 > 「一括削除」で削除できます。詳しくは[「曲ファイルを管理する](#page-9-3)」[\(10ページ](#page-9-3))をご覧ください。

# <span id="page-28-2"></span><span id="page-28-1"></span><span id="page-28-0"></span>無線LAN(Wi-Fi)の設定をする

楽器とスマートデバイスを無線LAN (Wi-Fi)で接続するには、別売のUSB無線LANアダプター UD-WL01が必要です。

- 1. **USB無線LANアダプター UD-WL01を楽器のUSB [TO DEVICE]端子に接続します。**
- 2. **システムメニューの「ユーティリティー」>「無線LANオプション」>「無線LANモード」で、接続モードを 選びます。**

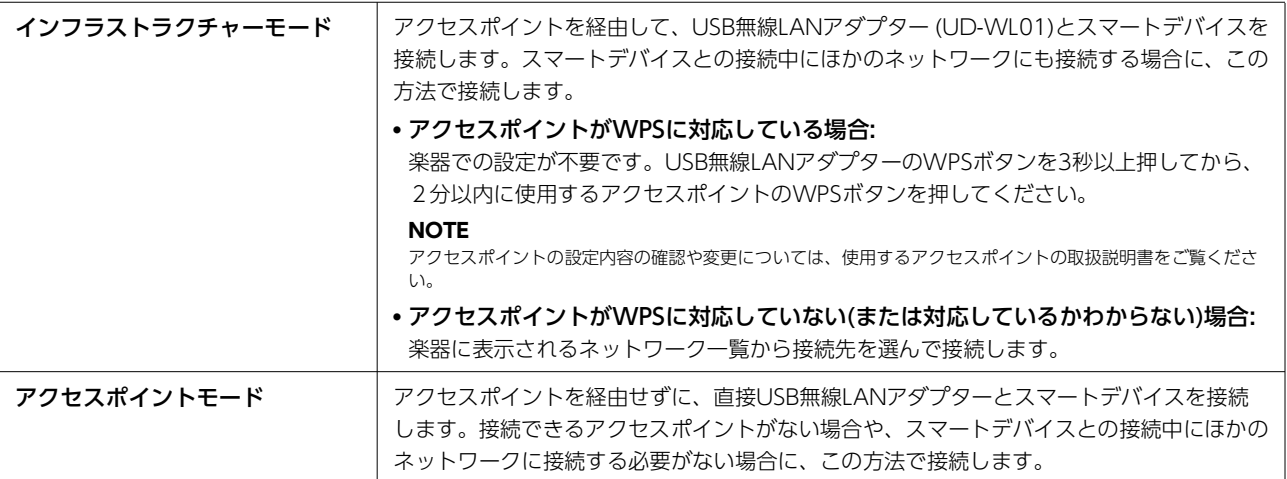

### 3. **システムメニューの「ユーティリティー」 >「無線LAN」で必要な設定をします。**

インフラストラクチャーモード時とアクセスポイントモード時では表示される項目が異なります。インフラストラクチャーモー ドの場合は下記を、アクセスポイントモードの場合[は30ページ](#page-29-0)をご覧ください。

### ● インフラストラクチャーモードの場合:

「ネットワーク選択」を選び、表示されたネットワーク一覧から接続先を選びます。接続するネットワークが一覧にない場合 は、一覧の最後にある「その他」を選びます。「その他」では、SSID、セキュリティー、パスワードの設定をして、「接続」 を実行します。

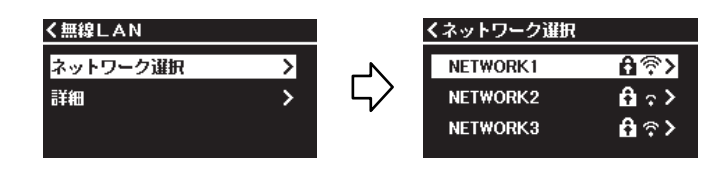

必要に応じて「無線LAN」の画面に戻って「詳細」の設定をします。設定が終わったら「保存」を選び、設定を保存します。

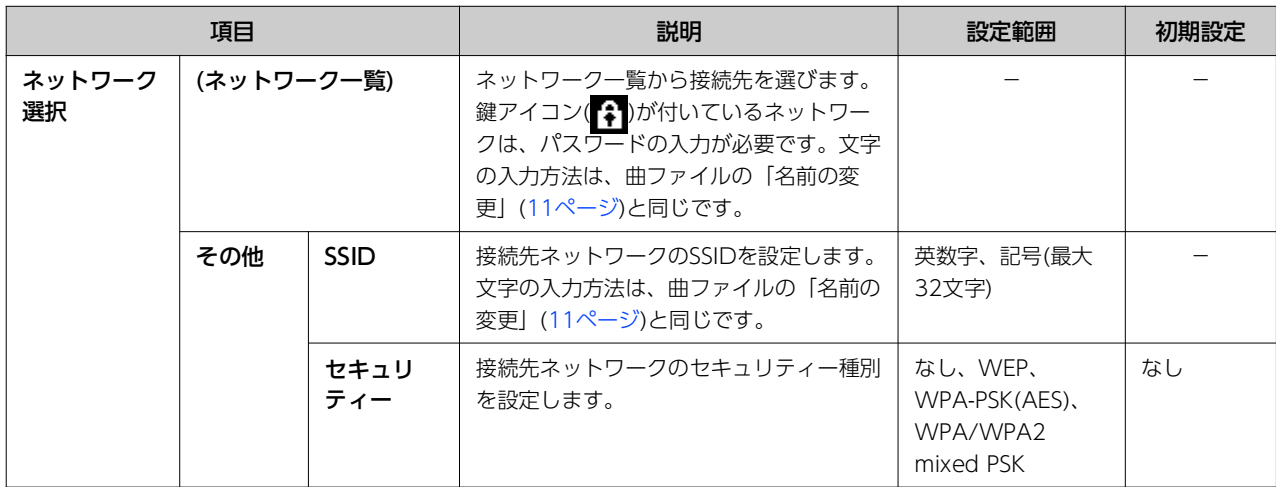

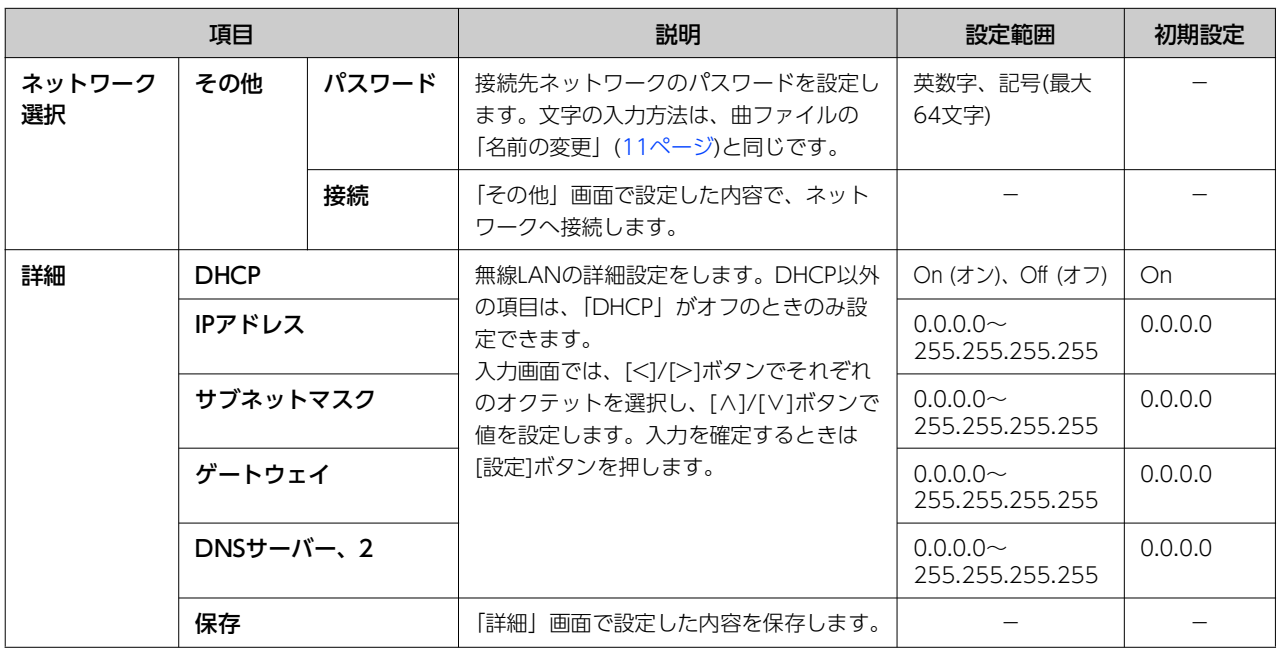

### <span id="page-29-0"></span>● アクセスポイントモードの場合:

楽器をアクセスポイントとするための、SSID、セキュリティー、パスワード、チャンネルの設定をします。設定が終わった ら「保存」を選び、設定を保存します。

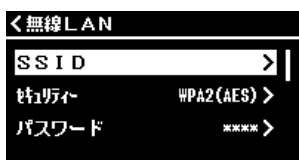

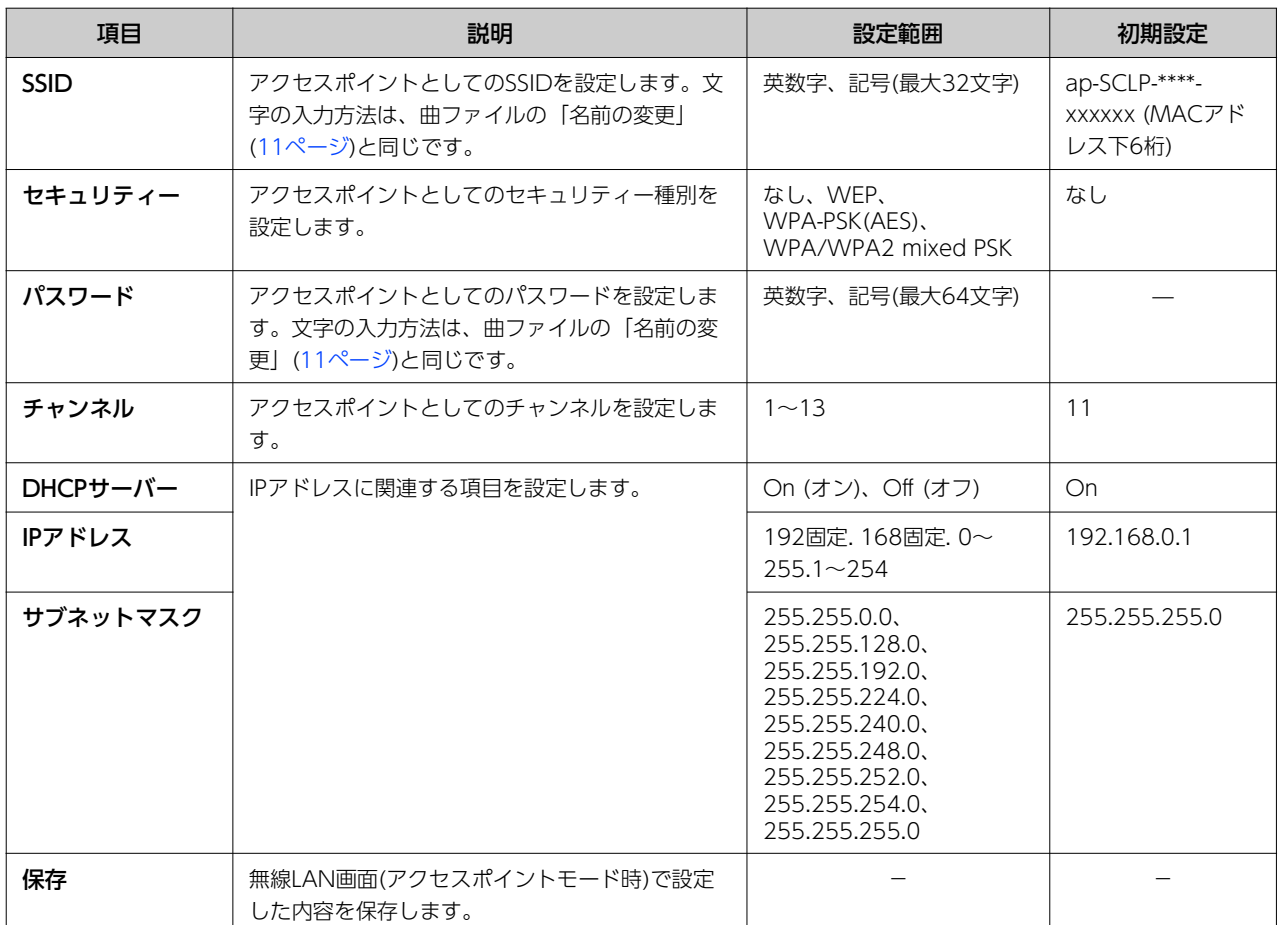

# <span id="page-30-0"></span>索引

### $\overline{B}$

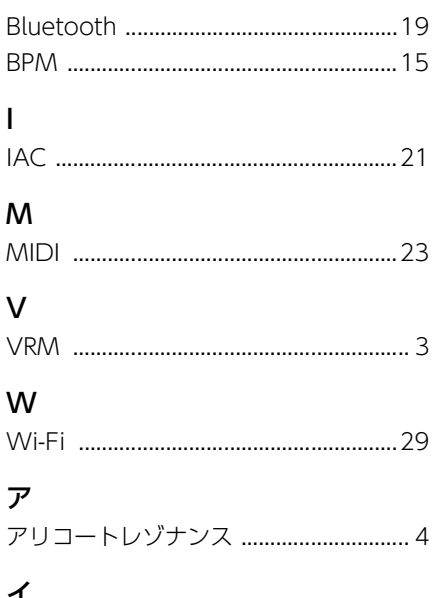

### イ

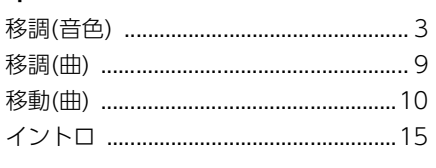

# $\mathbf I$

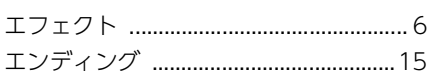

# 才

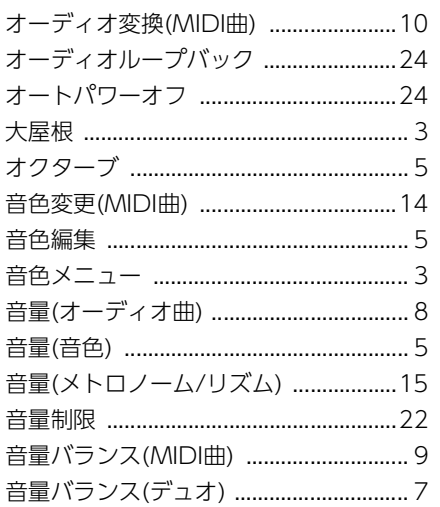

# $\ddagger$

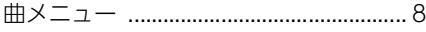

# ク

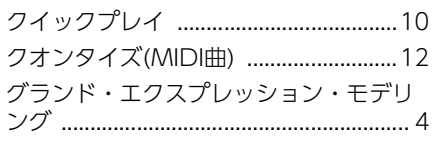

# $\Box$

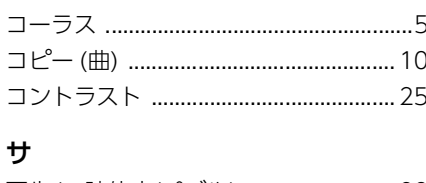

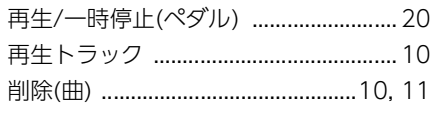

# シ

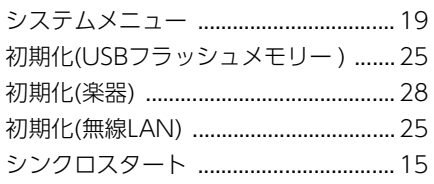

# ス

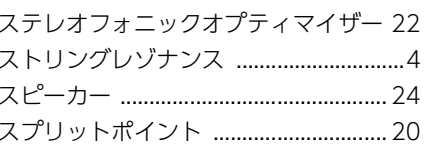

# ソ

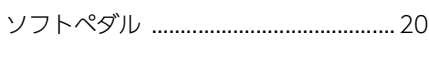

# タ

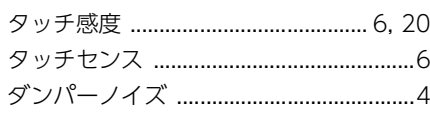

### チ

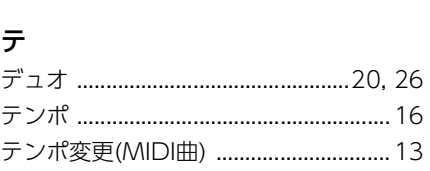

# $\overline{b}$

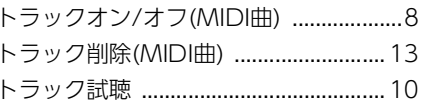

# ナ

# $\lambda$

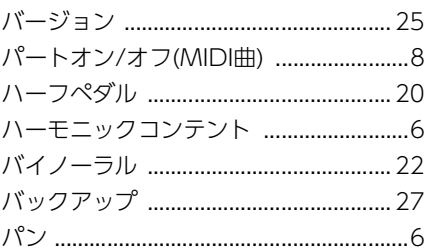

# $\mathsf{E}$

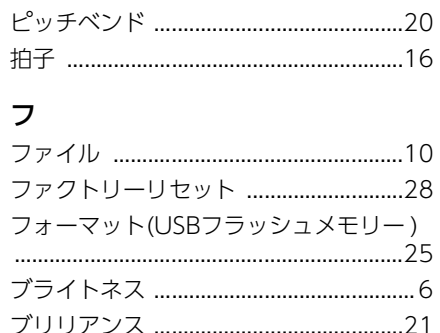

# $\sim$

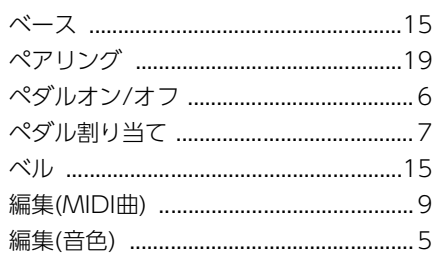

# 朩

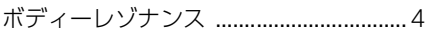

# $\Delta$

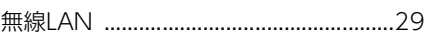

### $\boldsymbol{\times}$ メトロノーム/リズムメニュー .............15

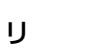

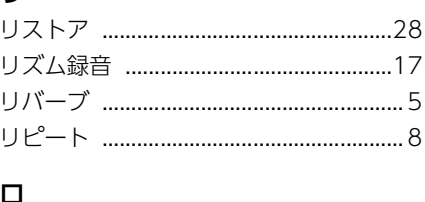

## 

© 2024 Yamaha Corporation<br>2024年6月発行 MW-A0